*HDMI 4x8 & 8x8 Matrix Switch, HDBT, PoE*

**500418-POE-(US, UK, Euro) 500419-POE-(US, UK, Euro) 500468-POE-(US, UK, Euro) 500469-POE-(US, UK, Euro)**

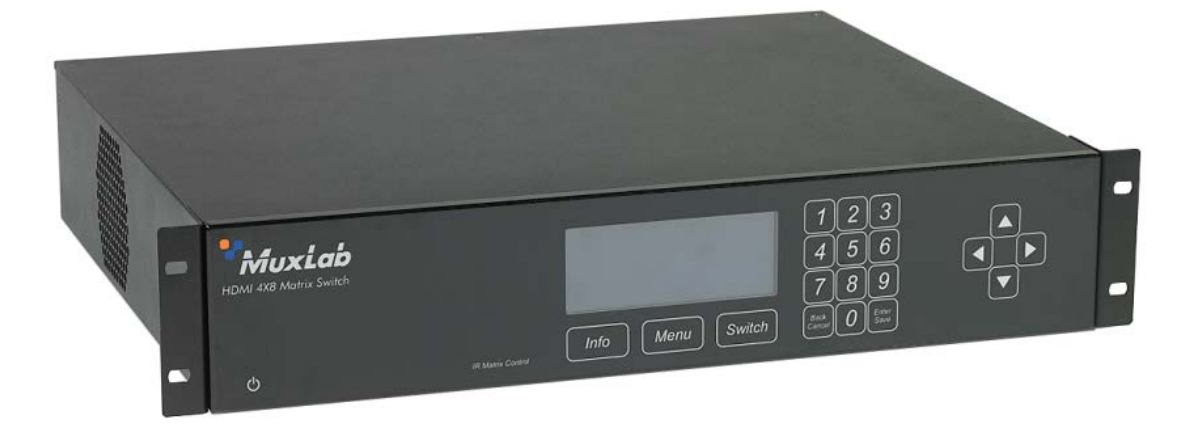

*Installation Guide*

*P/N: 94-000757-B SE-000757-B*

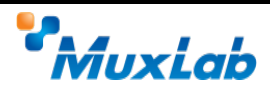

### **Copyright Notice:**

Copyright © 2014 MuxLab Inc. All rights reserved.

Copyright © 2009 Real Time Engineers Ltd.

This product uses an unmodified version of FreeRTOS V6.0.0. Source code available at www.freertos.com

Printed in Canada. No part of this publication may be reproduced, stored in a retrieval system, or transmitted in any form or by any means, electronic, mechanical, photocopying, recording or otherwise without prior written permission of the author.

### **Trademarks:**

MuxLab is a registered trademark of MuxLab Inc.

# **Table of Contents**

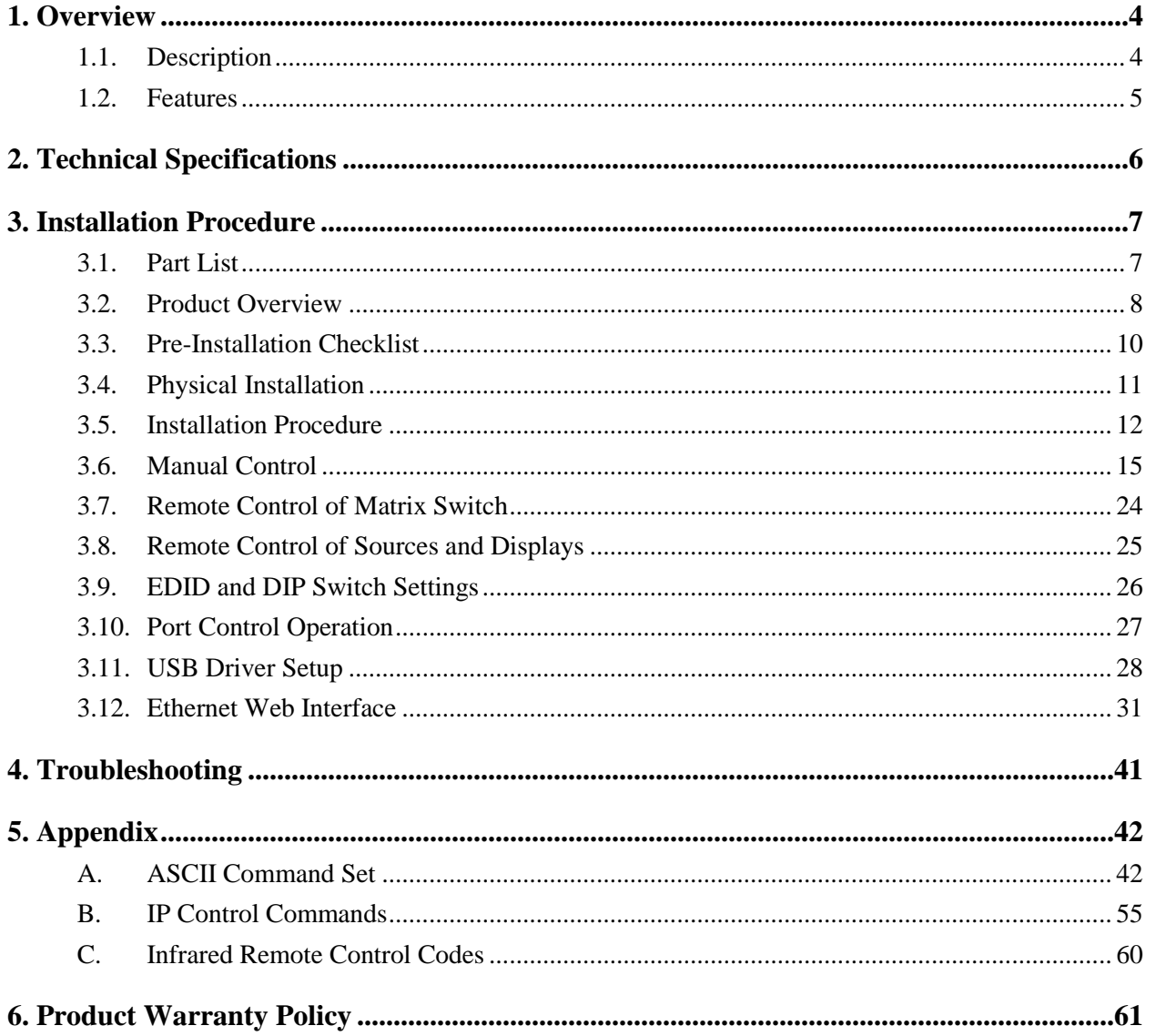

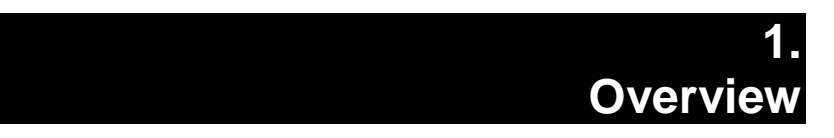

# **1.1. Description**

The MuxLab HDMI 4x8 & 8x8 Matrix Switch, HDBT, PoE (500418-POE/500419- POE & 500468-POE/500469-POE) allows 4 or 8 HDMI sources to be switched/distributed to up to 8 remote displays via unshielded twisted pair (UTP) or shielded twisted pair (STP) cables for cost-efficient connectivity. Remote displays can be connected up to 230 feet (70 meters) @ 1080p Deep Color via Cat 5e/6 UTP/STP cables. The Matrix Switch works in conjunction with MuxLab's HDMI Receiver (500451-RX, 500454-RX or 500454-POE-RX).

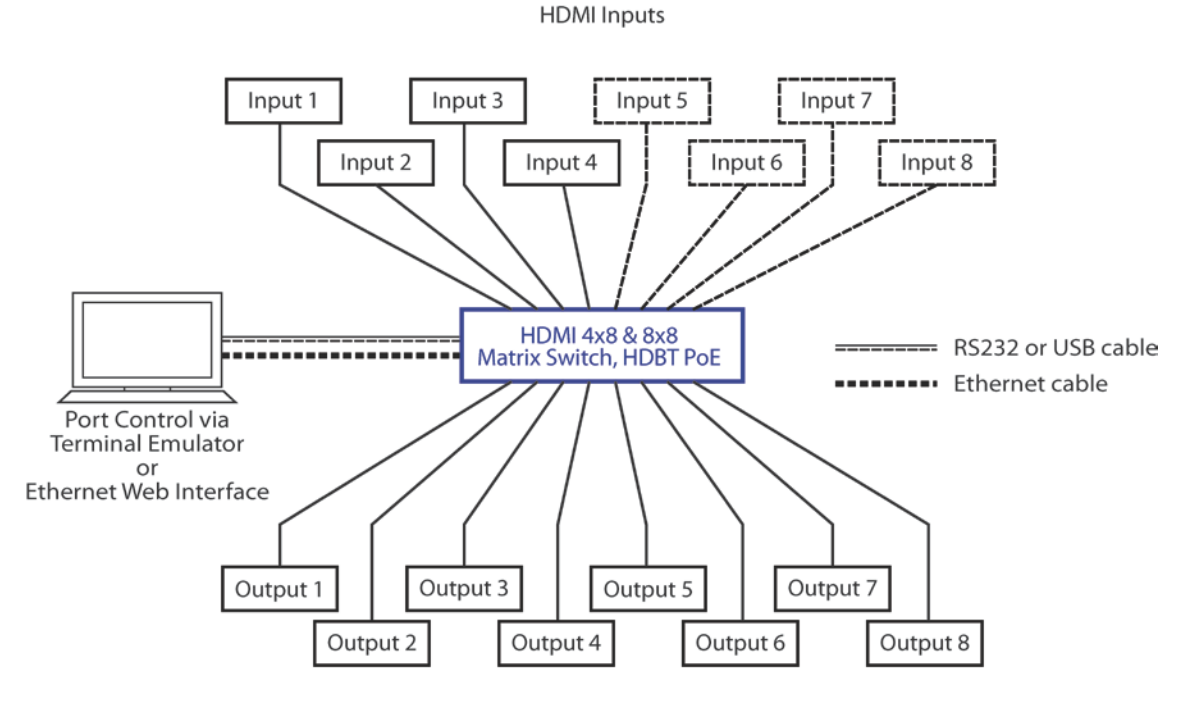

**HDBaseT Outputs** 

**Figure 1: System Overview**

Applications include commercial and residential AV systems, classroom projector systems, digital signage, boardroom systems, multi-room systems, classroom training, retail systems, collaborative PC systems, and medical information systems.

# **1.2. Features**

- Single modular RJ45 jacks
- UTP/STP extension for 1080p Deep Color up to 230 feet (70 meters) via Cat 5e/6 UTP/STP cables
- HDMI 3D support
- Seamless integration with MuxLab's HDMI Receiver (500451-RX, 500454-RX or 500454-POE-RX). Note: The 500451-RX doesn't support RS-232 and PoE functionality.
- HDMI input supported with resolution up to 1080p
- HDBaseT supported output
- Configurable EDID settings
- Web interface
- RS232 and USB CDC control
- Firmware is field upgradable
- Touch pad on front panel for manual control
- Device control over HTTP protocol
- 2U rackmount unit

# **2. Technical Specifications**

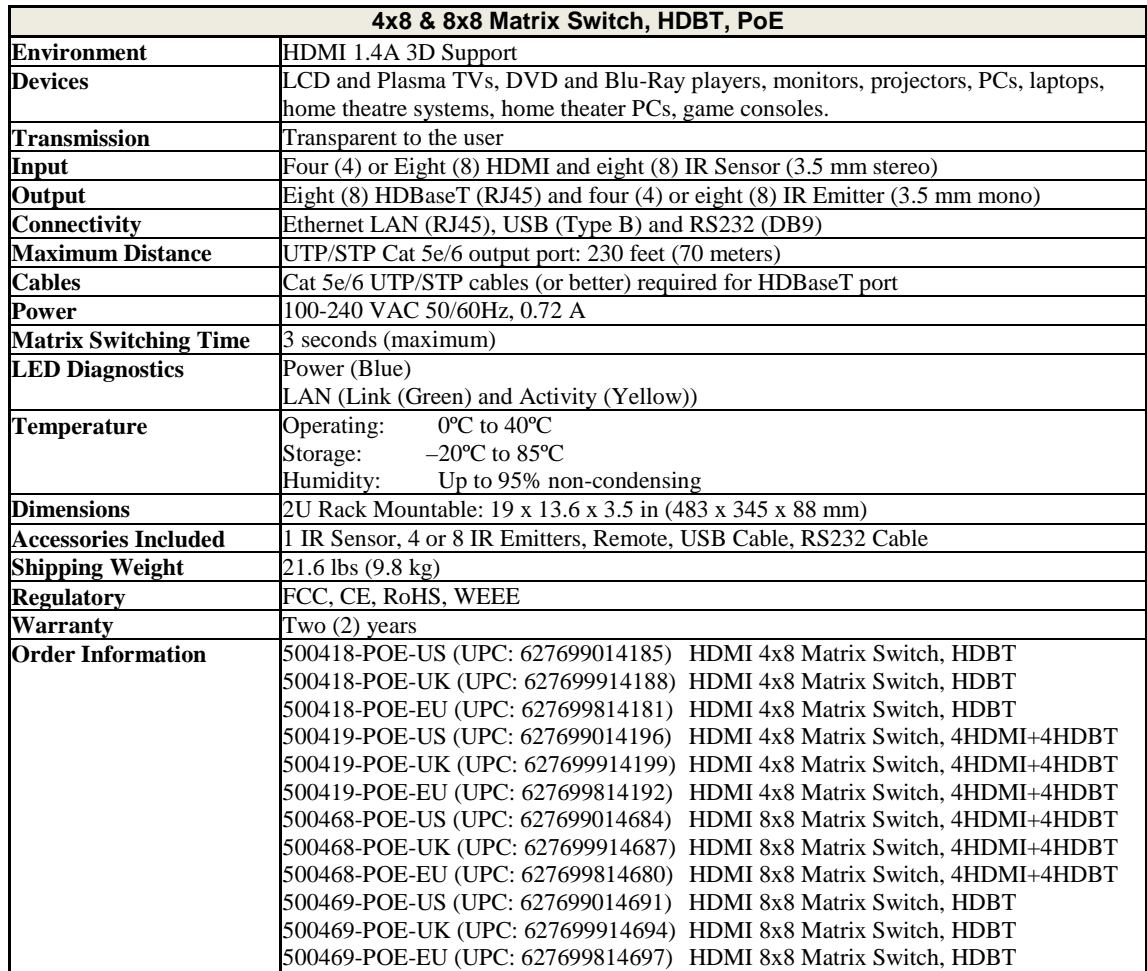

**Table 1: Technical Specifications**

# **3. Installation Procedure**

# **3.1. Part List**

The HDMI 4x8 & 8x8 Matrix Switch, HDBT, PoE (500418-POE, 500419-POE, 500468-POE & 500469-POE) comes with the following parts:

- Base unit
- Four (4) or Eight (8) IR Emitters
- One (1) IR Sensor
- Two (2) Brackets with screws
- Power Cord (US, EU or UK)
- One (1) USB Type A Type B Cable
- One (1) RS232 Cable
- One (1) Infrared remote
- One (1) Quick Reference Sheet

Please verify that all parts are present before proceeding.

# **3.2. Product Overview**

The external connections and connection indicators of the HDMI 4x8 Matrix Switch, HDBT, PoE are detailed in Figure 2 and Figure 3. Please familiarize yourself with them before installing the unit. Note: Figures 2 to 5 illustrate the HDMI 4x8 Matrix Switch. The HDMI 8x8 Matrix Switch has the same basic functionality.

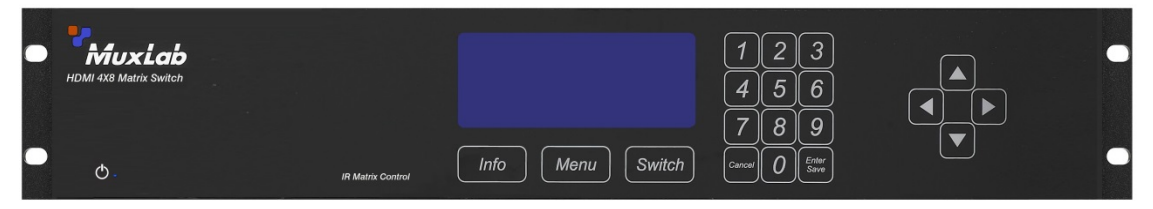

**Figure 2: Front Panel**

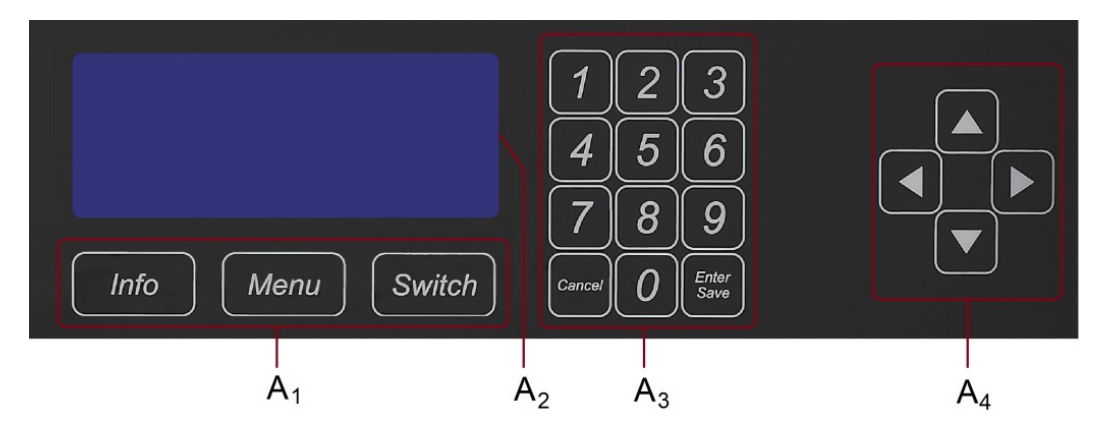

### **Figure 3: Front Panel Controls**

- $A_1$  = Control Buttons  $A_2$  = LED Display  $A_3$  = Numeric Keypad
- $A_4$  = Navigational Arrows

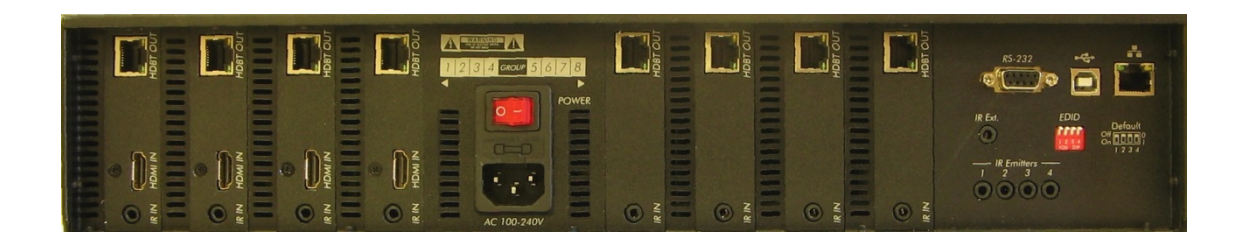

**Figure 4: Back Panel**

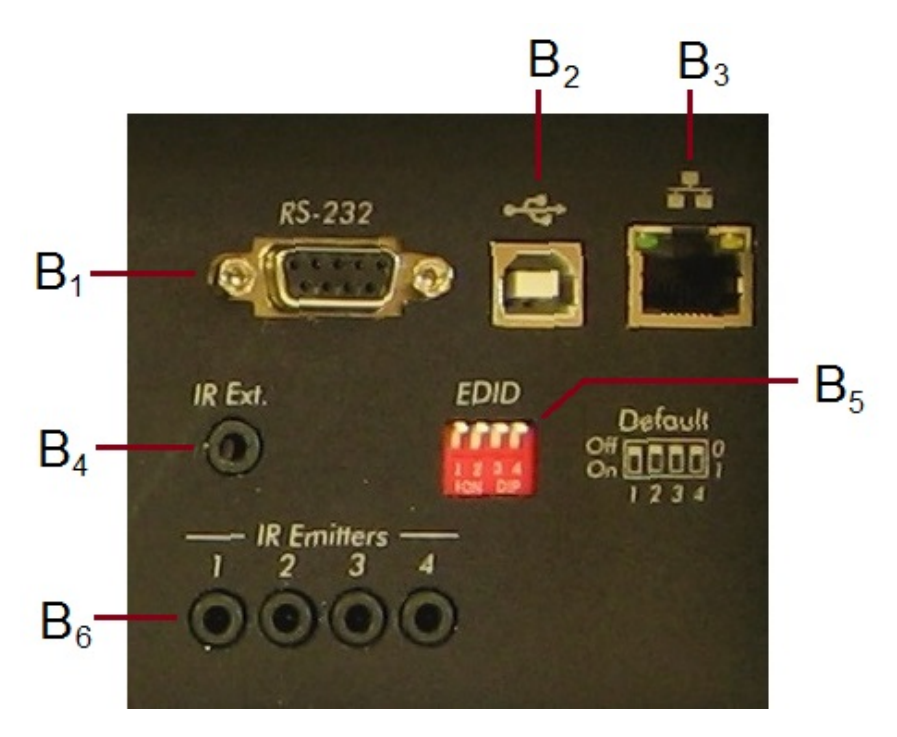

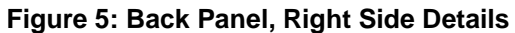

 $B_1$  = Serial Port  $B_2 = USB$  Port B3 = LAN Port B4 = IR Sensor Extender B5 = EDID Settings B6 = IR Emitters

# **3.3. Pre-Installation Checklist**

The HDMI 4x8 & 8x8 Matrix Switch, HDBT, PoE provides a centralized HDMI switching center via UTP/STP cables.

- 1. The Matrix Switch is used in conjunction with MuxLab's UTP/STP HDMI Receivers (500451-RX, 500454-RX or 500454-POE-RX).
- 2. The Matrix Switch is typically installed in a remote telecom room and is connected to multiple video sources and display devices via Cat 5e/6 UTP/STP or HDMI cables. A MuxLab Receiver is installed at each display to support the connection to the Matrix Switch via a Cat 5e/6 cable.

# **3.4. Physical Installation**

MuxLab's HDMI 4x8 & 8x8 Matrix Switch, HDBT, PoE comes with mounting brackets for standard 19" rack mounting. Select the final destination for the product and install the unit using standard rack-mount screws (Figure 6).

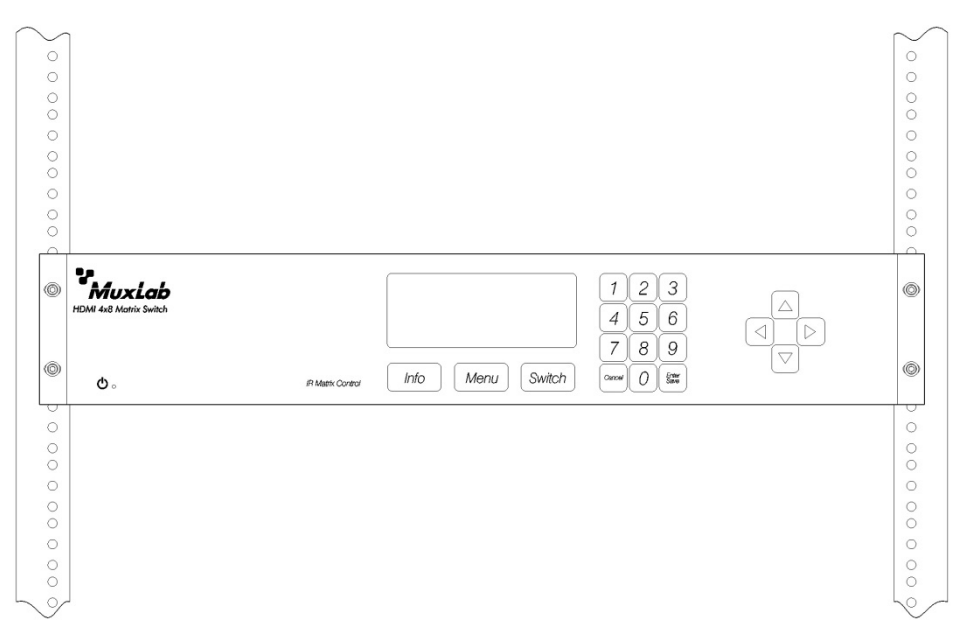

**Figure 6: Setup for Rackmount Installation**

For set-top installation, the side mounting brackets may be removed, and the included rubber feet placed on the bottom of the unit. When removing the mounting brackets, be careful to keep and reinstall the screws on each side of the unit (Figure 7).

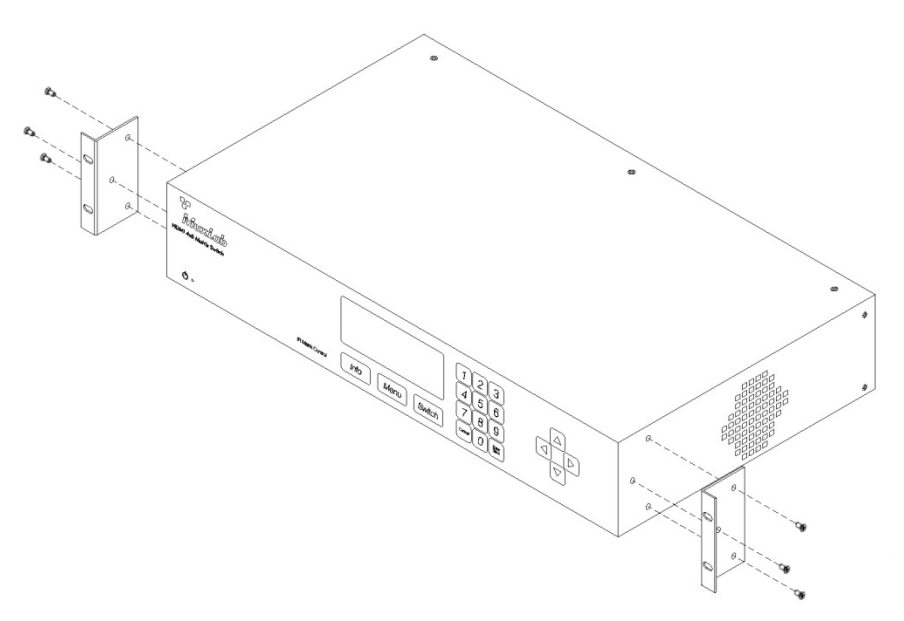

**Figure 7: Setup for Set-top Installation**

# **3.5. Installation Procedure**

In order to install the HDMI 4x8 & 8x8 Matrix Switch, HDBT,PoE, please follow the steps below:

- 1. Place the Matrix Switch in its final location (see Section 3.4 Physical Installation).
- 2. Ensure that power is OFF on all sources and displays.
- 3. Using HDMI cables (not included), connect each source to an *HDMI IN* port on the back panel of the Matrix Switch.
- 4. Ensure that one MuxLab Receiver is connected to each display using an HDMI cable (not included). For more information, refer to MuxLab's *500454 Quick Installation Guide.*
- 5. Using Cat 5e/6 UTP/STP cables (not included) connect each MuxLab Receiver to an *HDBT OUT* port on the back panel of the Matrix Switch.
- 6. OPTIONAL:
	- Using an RS232 or USB cable, connect a computer to the corresponding port on the back panel of the Matrix Switch.
	- Using an Ethernet cable, connect the Matrix Switch to the local area network.
	- Connect an RS232 cable (not included) between the RS232 port on the MuxLab Receiver and the RS232 port on the display.
	- Connect IR sensors and emitters as needed. For more information, refer to Figures 5 and 6. NOTE: IR Sensor cables are equipped with a 3.5 mm stereo jack, and IR Emitter cables are equipped with a 3.5 mm mono jack.
- 7. Power up the MuxLab Receivers and HDMI equipment.
- 8. Plug the power cord into an AC power outlet and turn on the power by using the Power Switch located on the back of the unit. If power is present, the blue power LED will be illuminated.
- 9. Ensure that the source and appropriate display LEDs are ON. Images should appear on the displays within 10 seconds. For signal or image quality problems, refer to Section 4 Troubleshooting.
- 10. Figures 8 and 9 show some typical configurations.

The Matrix Switch is now ready to use. See Section 3.7 Manual Control for instructions on usage.

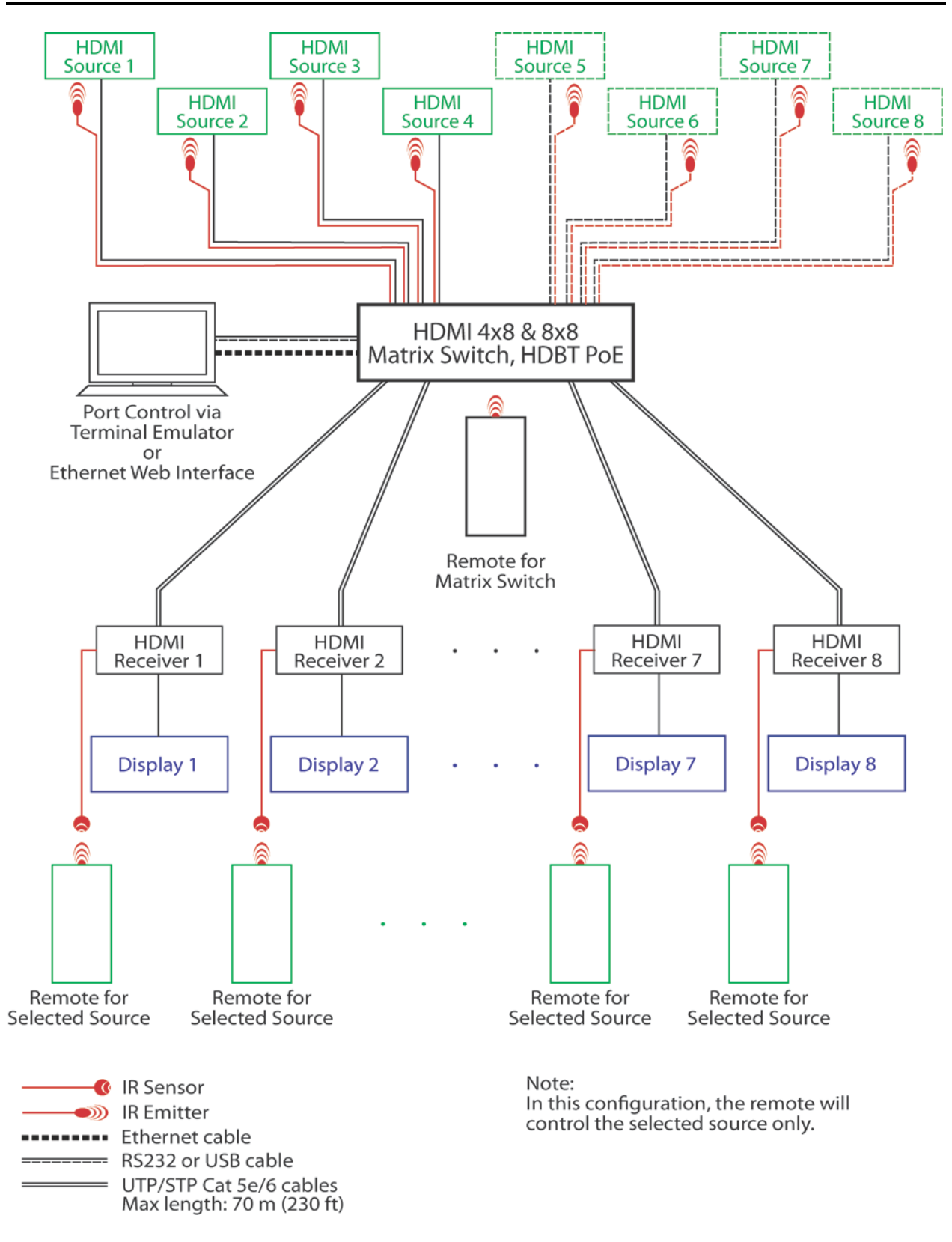

**Figure 8: Typical Configuration (I)**

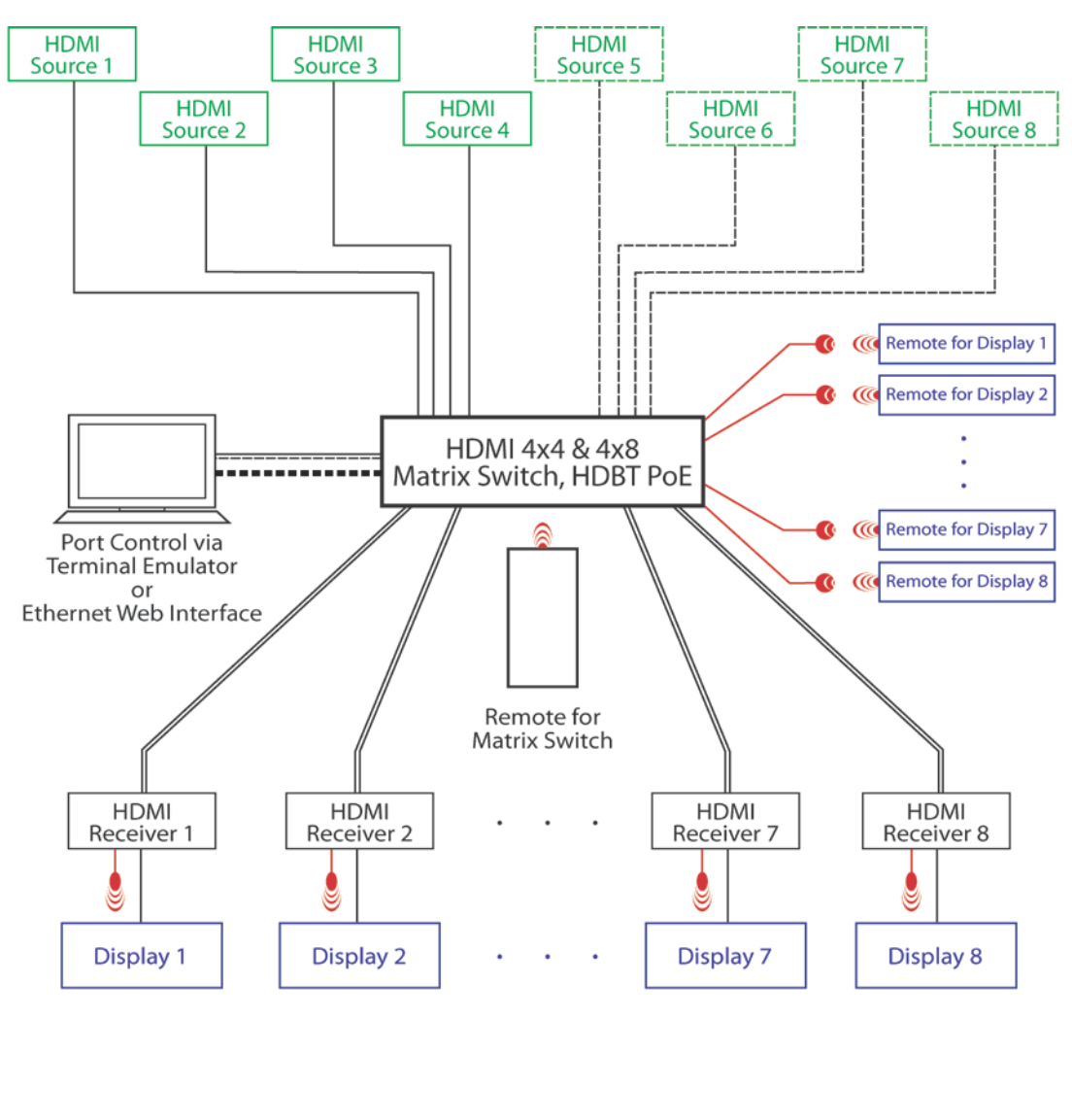

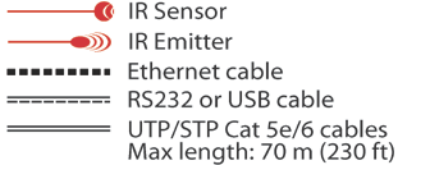

Note: In this configuration, the remote will control one display only (fixed configuration).

**Figure 9: Typical Configuration (II)**

# **3.6. Manual Control**

The HDMI 4x8 & 8x8 Matrix Switch, HDBT, PoE may be controlled manually by using the controls located on the front panel.

Navigating the manual control menu is performed by using the 'Info', 'Menu', and 'Switch' buttons located on the front panel, just below the display, as well as the numeric keypad and arrows located to the right of the display. (NOTE: The 'Cancel' button on the numeric keypad also returns the user to the previous screen.)

Figure 10 illustrates the navigational layout of the manual control menu. Specific menu screens (depicted by boxes) are described on the following pages.

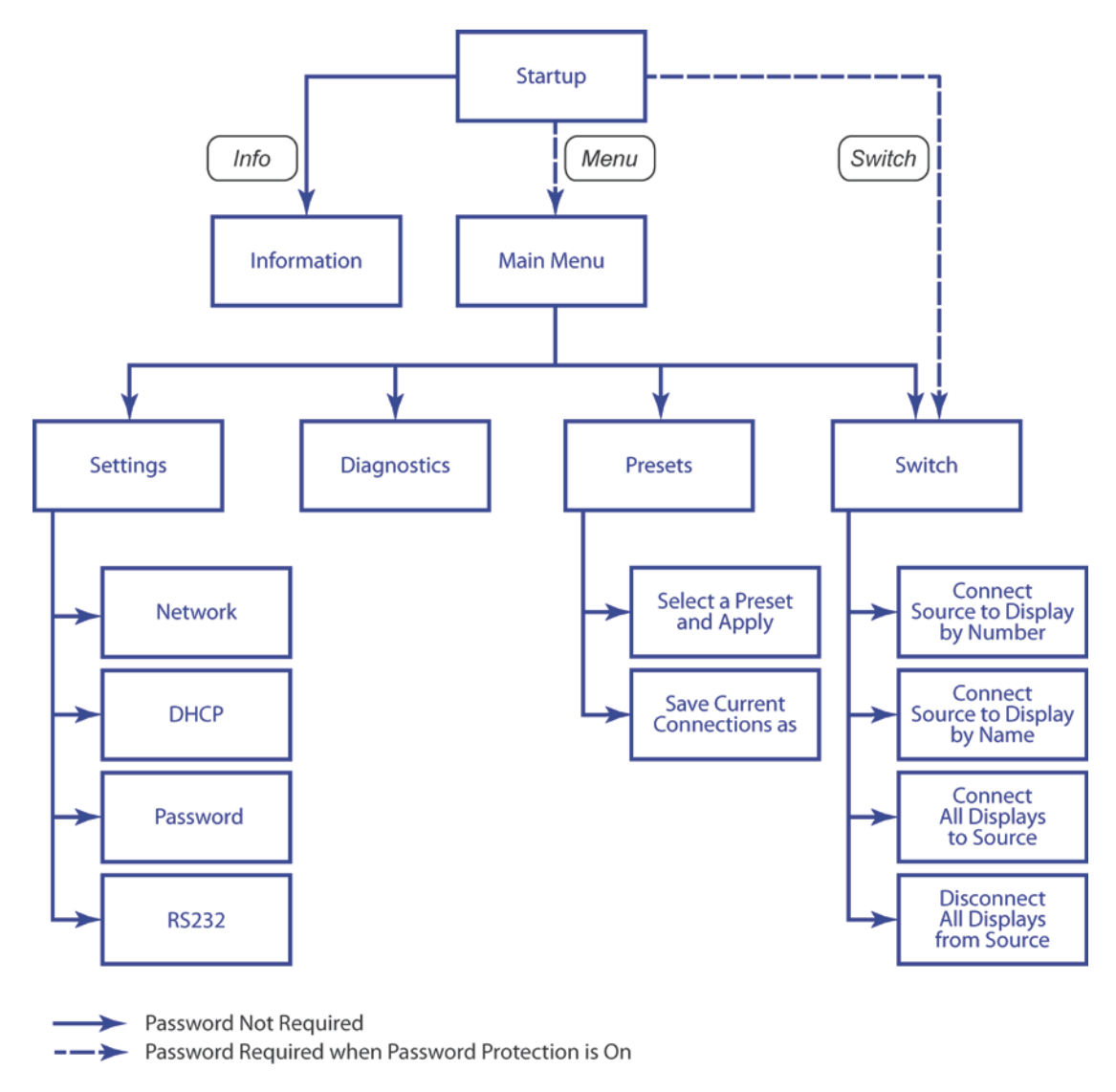

**Figure 10: Manual Control Navigation**

### **Startup**

The Startup screen is the first screen to appear once the Multimedia 4x8 & 8x8 Matrix Switch is powered up. It displays the MuxLab logo and product name.

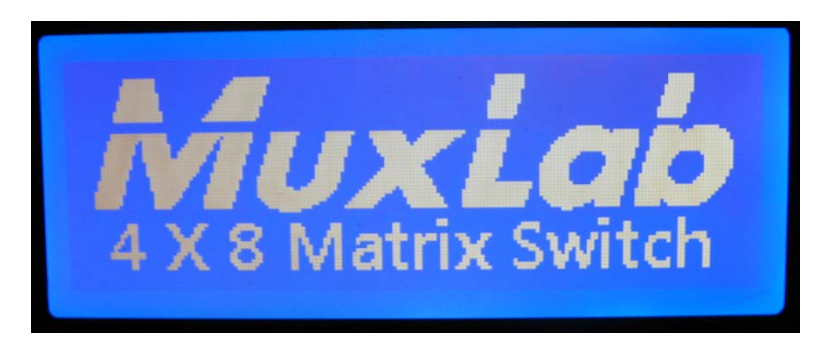

### **Information**

The information screen is reached by pressing the Info button. It displays the name of the device at top, followed by the IP and Mac addresses, device status, and firmware version.

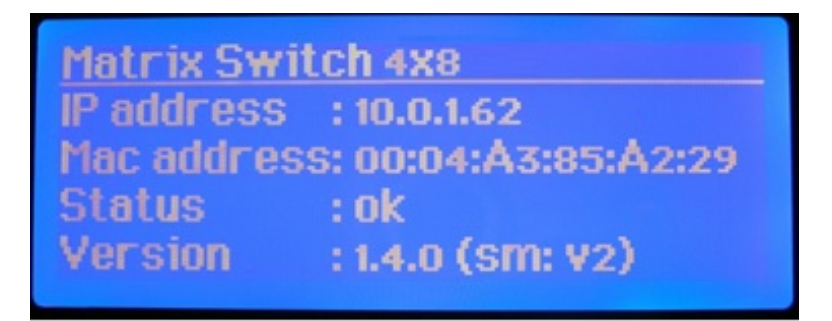

### **Main Menu**

The Main Menu screen is reached by pressing the Menu button. It contains four options:

- Switch
- Presets
- Diagnostics
- Settings

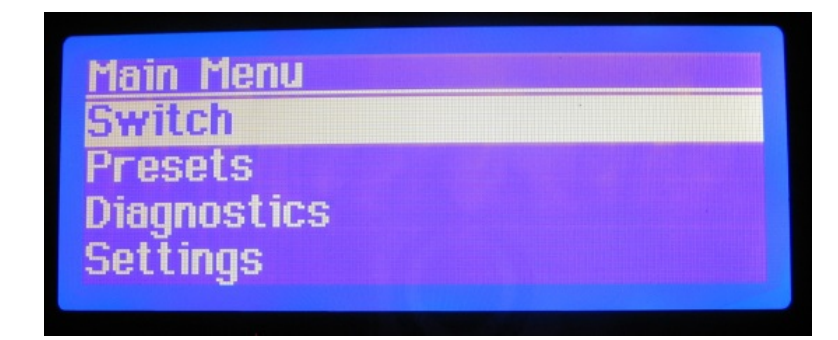

By default, the Switch option is highlighted when the Main Menu screen first displays.

NOTE: If password protection is on, pressing the Menu button from the Startup or Information screens will prompt the Password screen to appear. The user must then enter the correct password in order to reach the Main Menu screen.

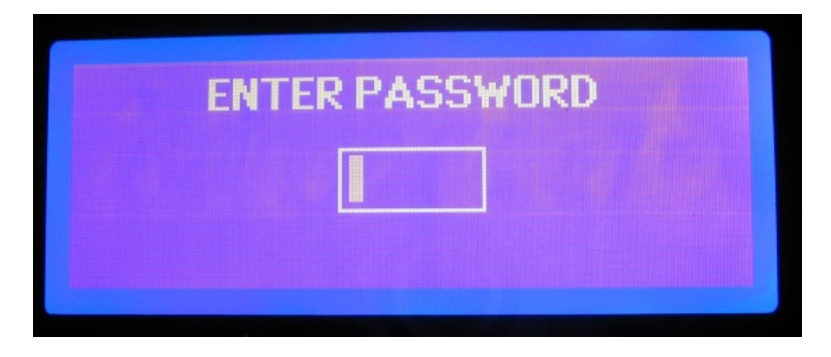

### **Switch**

The Switch screen by either pressing the Switch button, or by highlighting the Switch entry in the Main Menu screen and pressing the Enter/Save button on the numeric keypad.

The Switch screen contains four options:

- Connect a source to a display by number
- Connect a source to a display by name
- Connect all displays to a source
- Disconnect all displays from a source

By default, the top-most option is highlighted when the Switch screen first displays.

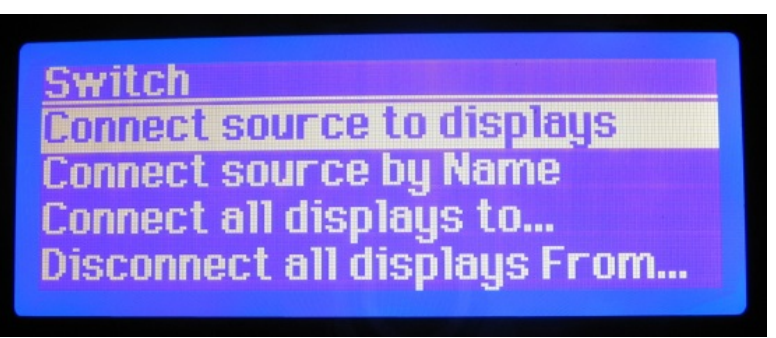

NOTE: If password protection is on, pressing the Switch button from the Startup or Information screens will prompt the Password screen to appear. The user must then enter the correct password in order to reach the Switch screen.

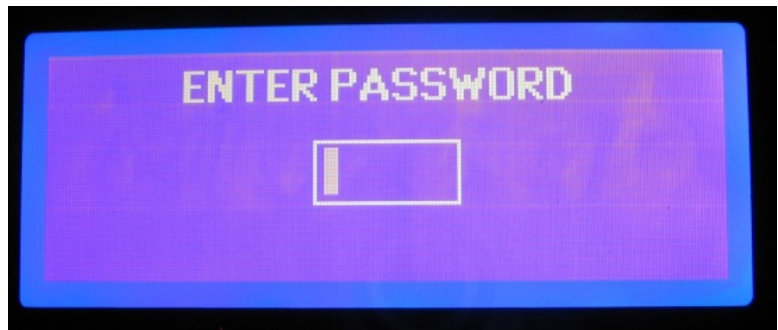

### **Presets**

The Presets screen allows the user to select and apply a pre-existing preset (specific mapping of connections between sources and displays), or to save existing connections as a preset.

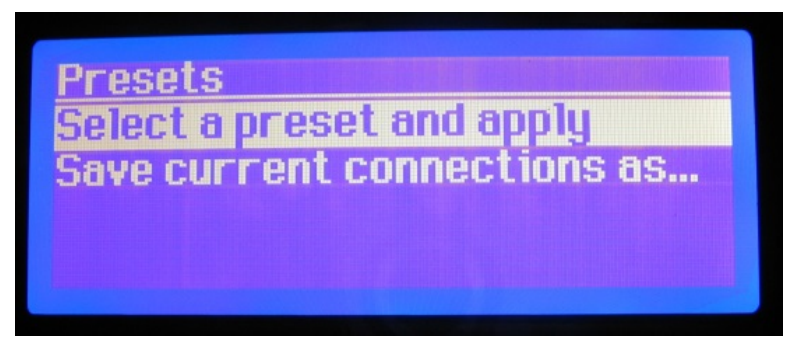

### **Diagnostic**

The Diagnostic screen displays four operating conditions:

- Internal device temperature
- Voltage status
- Fans status
- Existence of alerts

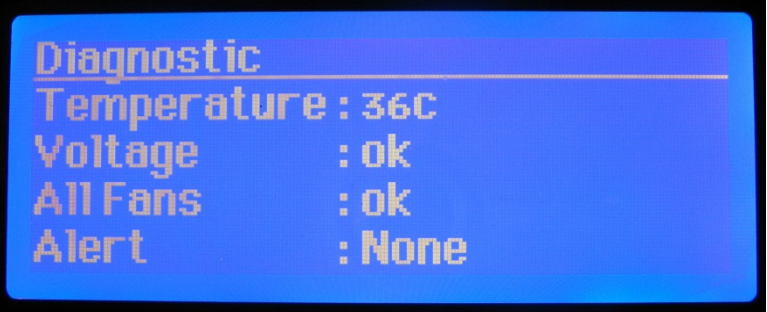

### **Settings**

The Settings screen allows the user to choose which category of settings to change:

- Network
- DHCP
- Password
- RS232

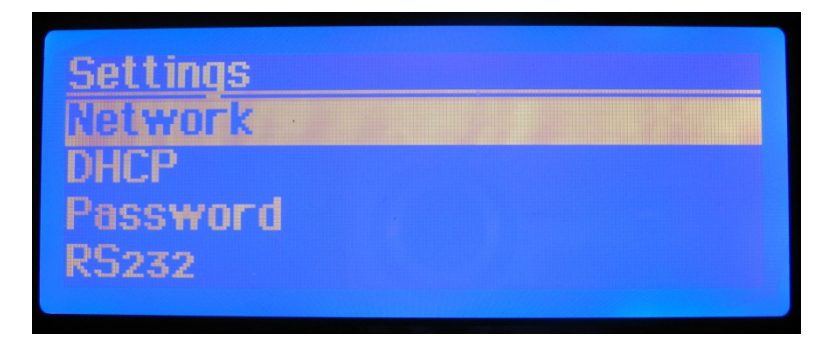

### **Network**

The Network Settings screen allows the user to change the settings of the network:

- IP Address
- Mask Address
- Gateway Address

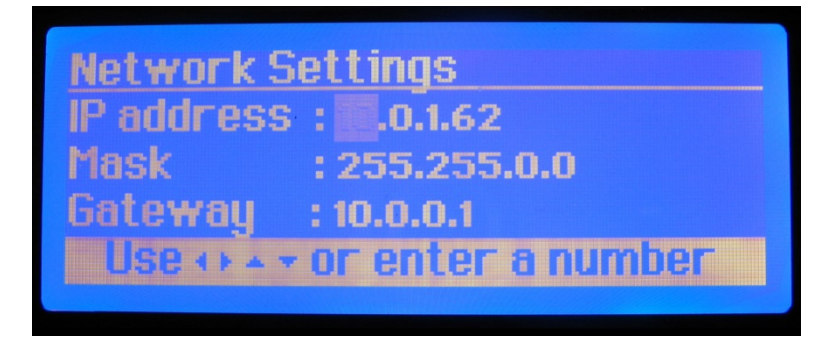

The user navigates the Network Settings screen using the arrow keys, and enters information using the numeric keypad.

NOTE: In order to access the Network Settings screen, DHCP must be disabled (see below). If DHCP is not disabled, the following screen will appear:

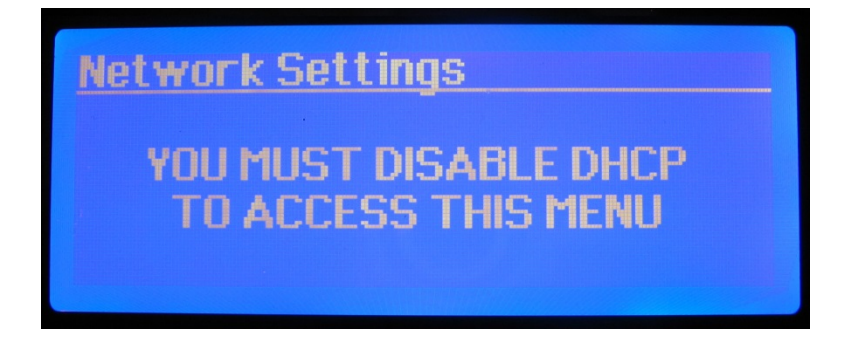

### **DHCP**

The DHCP screen allows the user to set the state of the DHCP (Dynamic Host Configuration Protocol) to ON or OFF.

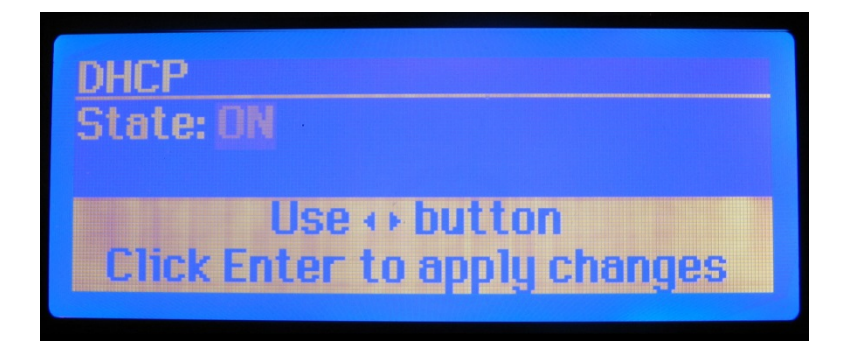

### **Password**

The Password screen allows the user to set password protection on the system to ON or OFF, as well as to change the password (numeric characters only).

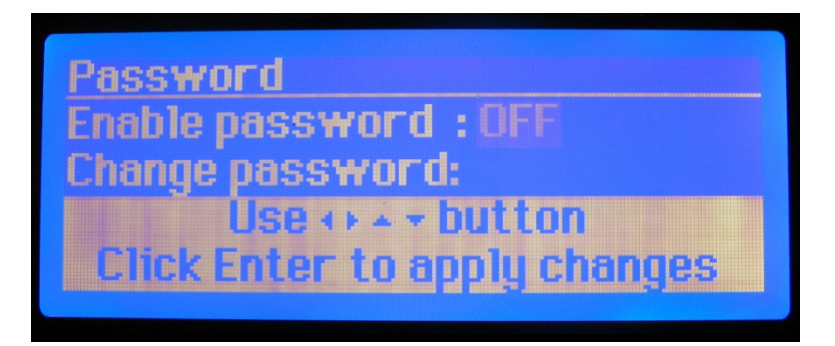

### **RS232**

The RS232 screen allows the user to modify the baud rate, data bits, stop bit, and parity settings of the device.

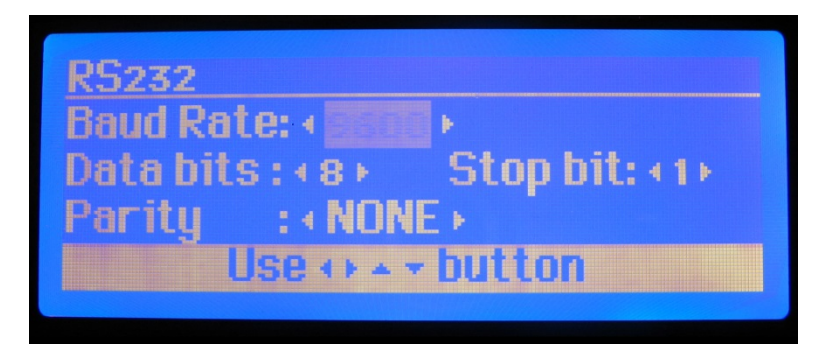

### **Connect Source to Displays**

The Connect Source to Displays screen allows the user to select which source to connect to which displays(s). The user selects the source and displays by their designated number.

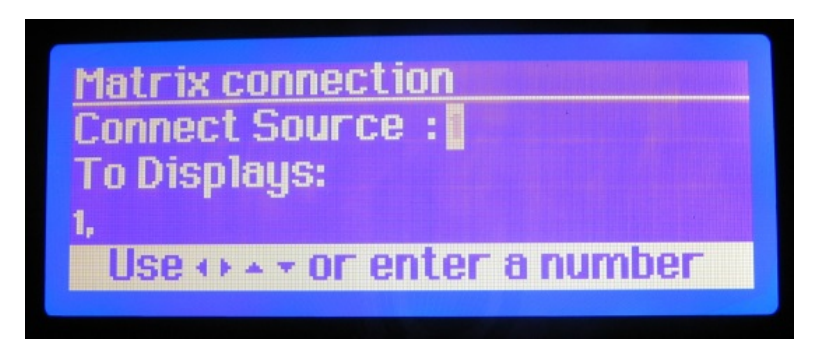

### **Connect Source by Name**

The Connect Source by Name screen allows the user to select which display(s) to connect to which source(s). The user selects displays and sources by their designated name.

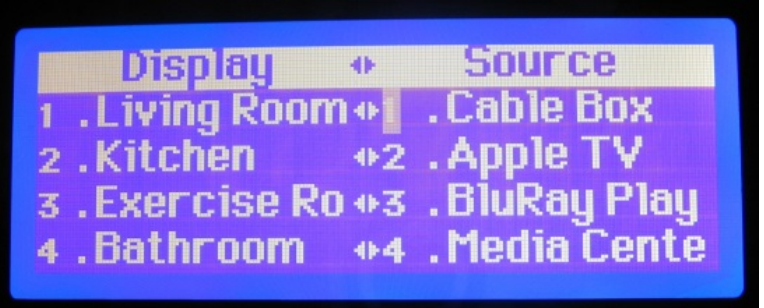

### **Connect All Displays to…**

The Connect All Displays to… screen allows the user to connect all displays to a given source. The user simply selects the source, which is displayed both by number and name.

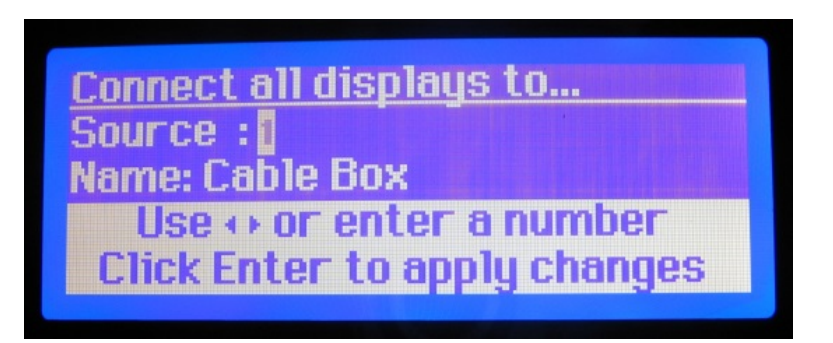

### **Disconnect All Displays from…**

The Disconnect All Displays from… screen allows the user to disconnect all displays from a given source. The user simply selects the source, which is displayed both by number and name

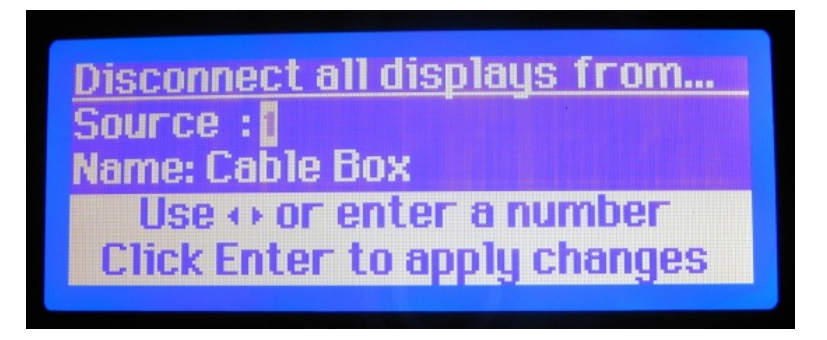

### **Select a Preset and Apply**

The Select a Preset and Apply screen is a two-tier menu that allows the user to select a preset from a list of eight options.

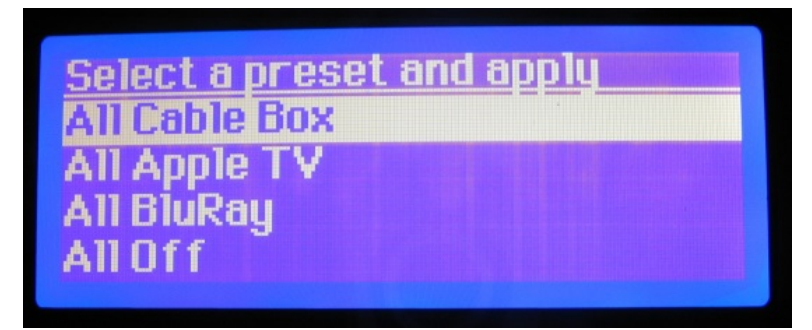

Once selected, the user presses the Enter/Save button on the numeric keypad. The Select a Preset and Apply screen then confirms the selection.

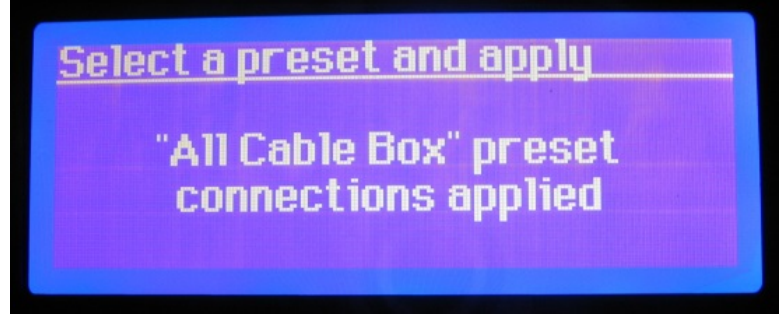

### **Save Current Connections as…**

The Save Current Connections as… screen allows the user to save the current connection scheme to any one of eight pre-existing schemes.

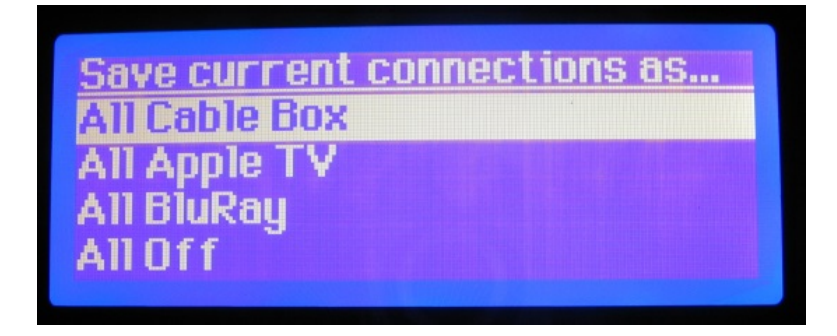

Once selected, the user presses the Enter/Save button on the numeric keypad. The Save Current Connections As screen then confirms the selection.

Save current connections as...

**Current connections saved as<br>"All Cable Box" preset** 

# **3.7. Remote Control of Matrix Switch**

The Matrix Switch can be controlled by a remote (Figure 11). The remote is divided into eight sections (1 through 8), each of which controls the corresponding display. The  $\triangleleft$  and  $\triangleright$  buttons associated with each section allow the user to control which input (1 through 4) is fed to a given display.

The System Code Switch at the bottom of the remote allows the user to change the system code. Pressing it three times in one second changes the system code from 0x00 to 0x4E, or from 0x4E to 0x00.

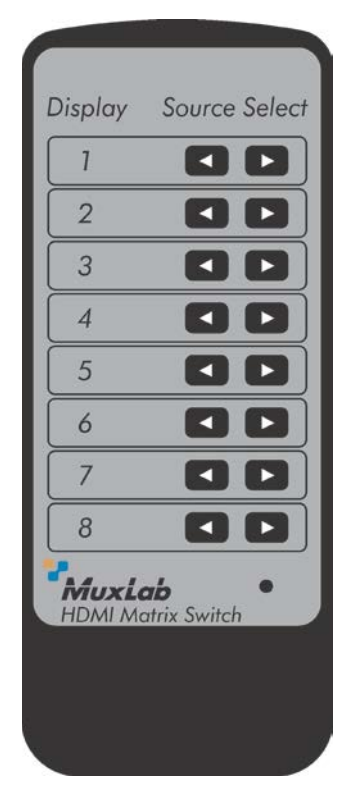

**Figure 11: Remote**

To use the remote, the user must physically aim it at the front panel of the Matrix Switch, which contains an IR sensor to receive line-of-sight signals from the remote. An optional IR extender cable (500999) can be connected to the *IR Ext* port on the rear panel of the Matrix Switch. The free end of the IR extender cable contains an IR sensor that can be placed up to 117 centimeters (46 inches) from the Matrix Switch, offering greater flexibility in using the remote.

The remote can also control the Matrix Switch at display locations via MuxLab receivers. To do this, the user aims the remote at the receiver's IR sensor and sends command signals to the Matrix Switch. The receiver then transmits these signals to the Matrix Switch via the UTP/STP cables connecting the receiver to the Matrix Switch.

A source can also be selected directly by pressing the down arrow located at position 1, 2, 3, or 4.

# **3.8. Remote Control of Sources and Displays**

Sources and displays do not have to be controlled at their physical location. Using MuxLab receivers, each source and display can be controlled at different locations using their respective remotes.

Using source remotes, sources can be controlled at display locations via receivers (see Figure 8). To do so, make sure that the IR emitter cable leading from the *IR Emitters*  port 1 on the back of the Matrix Switch has its emitter end placed in front of IR sensor on source 1. The HDMI 4x8 Matrix Switch is equipped with 4 IR emitter ports, and the HDMI 8x8 Matrix Switch is equipped with 8 IR emitter ports. Do the same for all ports and all sources (see Table 3).

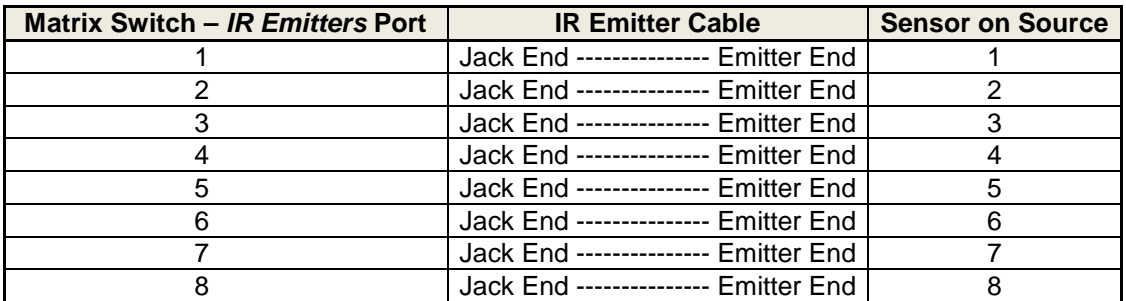

**Table 3: Source Remote Control Configuration**

Using display remotes, displays can be controlled at the Matrix Switch location via receivers (see Figure 9). To do so, make sure that the remote of display 1 is directed at the sensor end of the IR sensor cable leading from the *IR Sensors* port 1 on the back of the Matrix Switch. Do the same for all ports and display remotes (see Table 4).

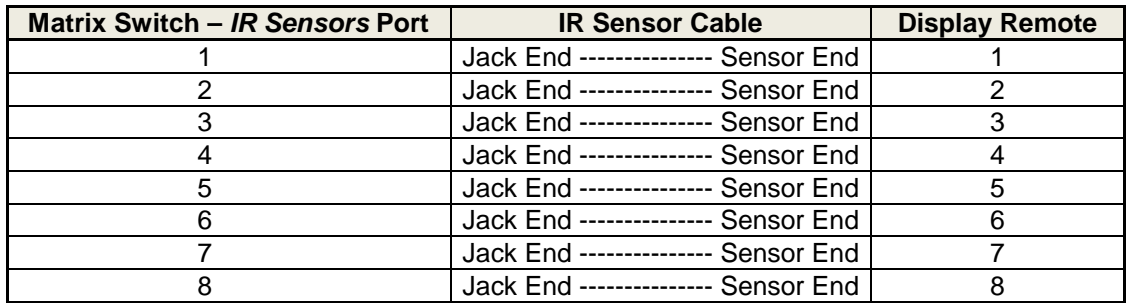

**Table 4: Display Remote Control Configuration**

# **3.9. EDID and DIP Switch Settings**

Every digital display has extended display identification data (EDID) that describes its capabilities to a video source. This enables the source to know which type of display is connected to it, and to send compatible signals to that display.

The EDID settings of any display can be relayed to any source by means of a DIP switch located on the back panel of the Matrix Switch (Figure 12). The DIP switch has three contacts  $(1, 2, 3, 4)$ , each of which can either be set up (OFF) or down (ON).

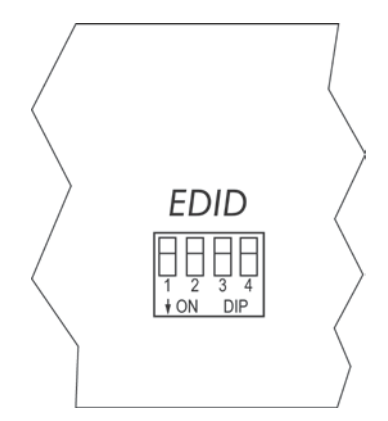

**Figure 12: EDID DIP Switch (Back Panel)**

Various DIP switch settings enable the user to relay any display's EDID to any source. Table 5 shows 8 pre-defined DIP switch settings and the function of each.

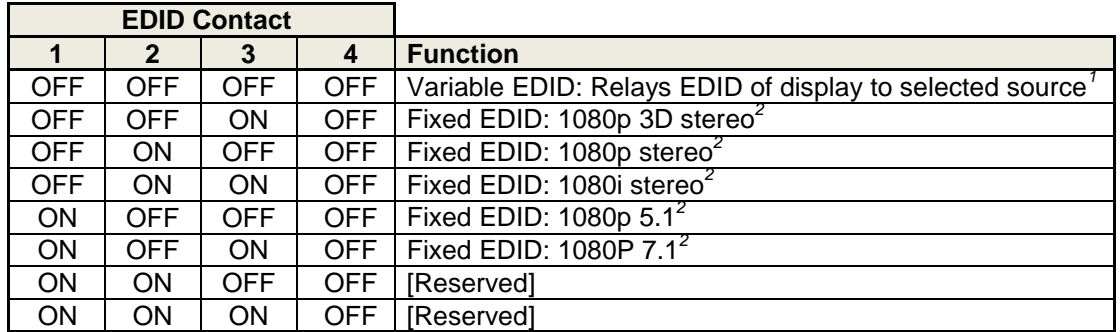

#### **Table 5: DIP Switch Settings**

### Notes:

- *1.* To relay the EDID of display *x* to source *y*, the user can use the console terminal or Web Interface.
- 2. Selected fixed EDID will be active only after a power cycle of the Matrix Switch.

# **3.10. Port Control Operation**

MuxLab's HDMI 4x8 & 8x8 Matrix Switch, HDBT PoE may be controlled in any one of two ways:

- 1. RS-232 Control
- 2. USB CDC Control

### **1. RS-232 Control**

The HDMI 4x8 & 8x8 Matrix Switch, HDBT PoE features built-in firmware that allows commands from an ASCII terminal to be sent directly to the device via an RS-232 connection. Ensure that the RS-232 cable has the straight-through configuration shown in Figure 13.

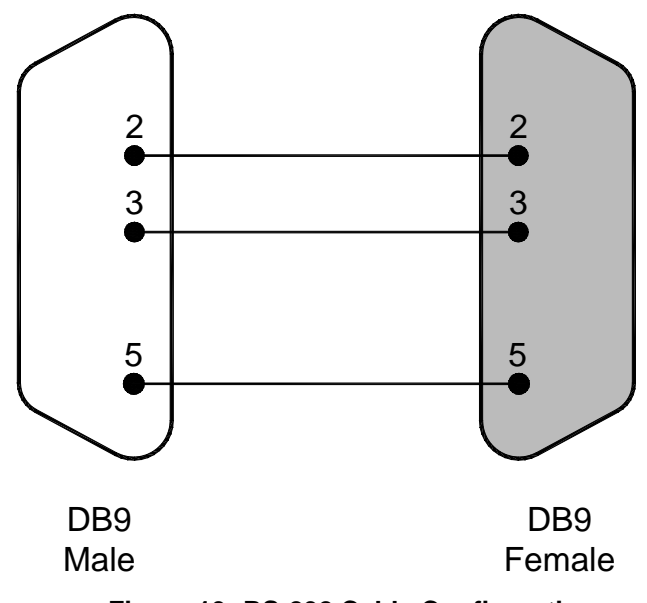

**Figure 13: RS-232 Cable Configuration**

Please note that the use of USB to RS232 converter cables may result in problems, depending on the quality of the converters.

### **2. USB CDC Control**

Commands from an ASCII terminal may also be sent directly to the device via a USB connection. Maintenance can be performed with a terminal emulator, such as the one available under windows with the ASCII Command set described in the Appendix of this manual.

# **3.11. USB Driver Setup**

When interfacing a MuxLab device with the USB port on Windows XP, Windows 7, or Windows 8 operating systems, a driver setup file will be required. For Linux and Mac OS X operating systems, no driver is necessary.

To install the USB serial driver, download the SC-000032-A USB to serial driver file from the MuxLab website and save it to the local hard drive. NOTE: If the downloaded file is compressed, it will have to be uncompressed before using it.

Plug the USB cable between the device and the PC, and power up the device. The **Found New Hardware** wizard will open (Figure 14). Select **Locate and install driver software (recommended)**.

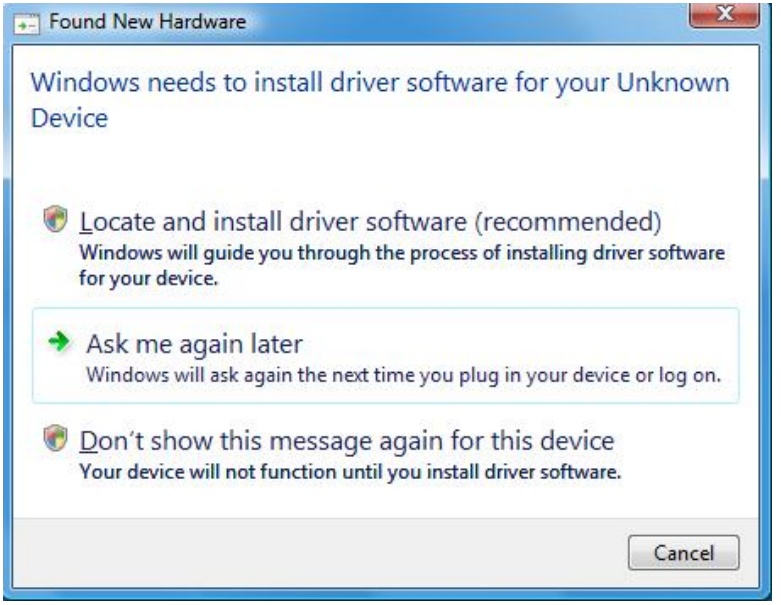

**Figure 14: Found New Hardware Wizard**

A new dialog box will open (Figure 15). Select **Browse my computer for driver software (advanced)**.

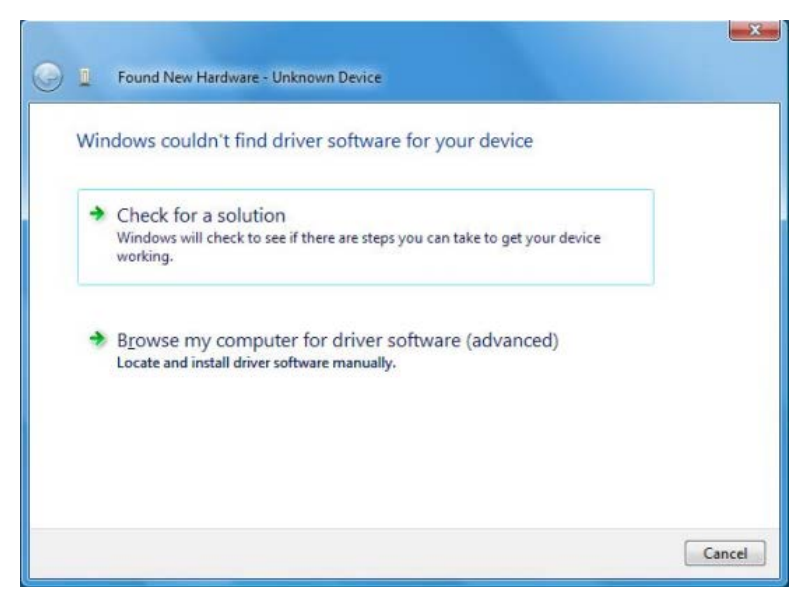

**Figure 15: Found New Hardware Dialog Box**

Another dialog box will open (Figure 16). Click **Browse** and locate the SC-000032-A USB to serial driver file downloaded earlier. Once found, click **Next**.

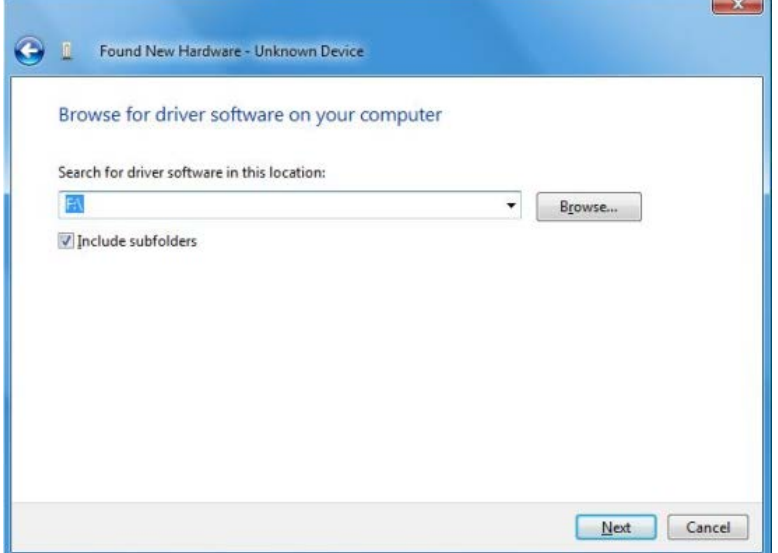

**Figure 16: Browsing for Unknown Device**

A security window will now appear, indicating that the driver software is unsigned (Figure 17). Select **Install this driver software anyway**.

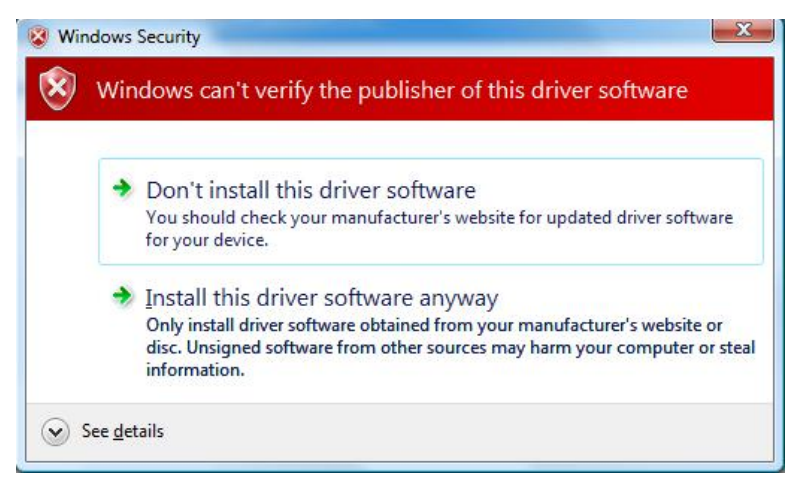

**Figure 17: Windows Security**

A window will appear instructing that the software for the driver has been successfully installed (Figure 18). Click **Close**.

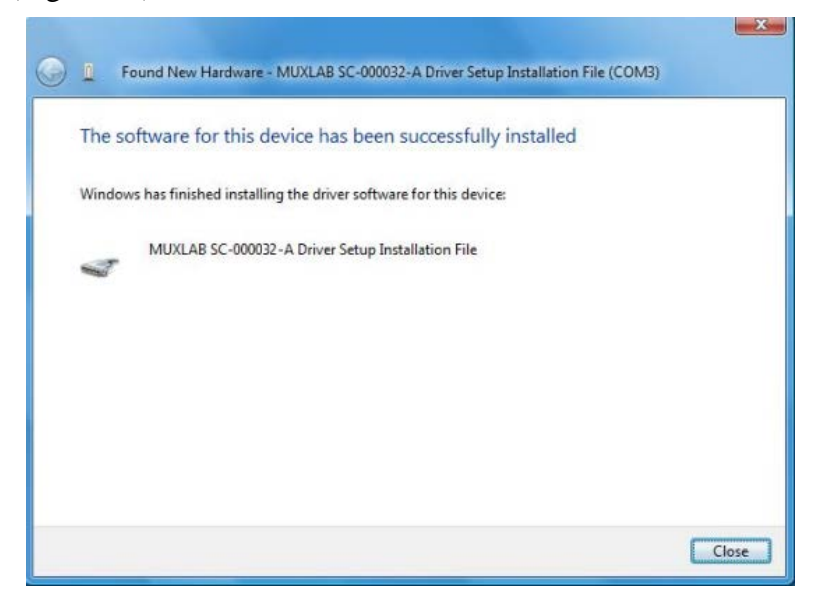

**Figure 18: Successful Installation Dialog Box**

# **3.12. Ethernet Web Interface**

MuxLab offers users an Ethernet Web interface that provides the same functionality as manual control, with speeds of 10 Mbps or 100 Mbps.

To use the Ethernet Web interface, the Matrix Switch must first be physically connected to an Ethernet network. To do this, locate the RJ45 Ethernet jack on the back panel of the Matrix Switch, then connect it to an Ethernet network using a straight UTP cable (maximum length: 328 feet [100 meters]). There are two LEDs at the top of the RJ45 Ethernet jack: A green LED will go on if a link is detected, and a yellow LED will blink if Ethernet activity is detected.

Once the Matrix Switch has been physically connected to an Ethernet network, go to [http://AAA.BBB.CCC.DDD,](http://aaa.bbb.ccc.ddd/) where AAA.BBB.CCC.DDD is the device IP address. (NOTE: The device IP address can be obtained by pressing the Info button on the front panel.)

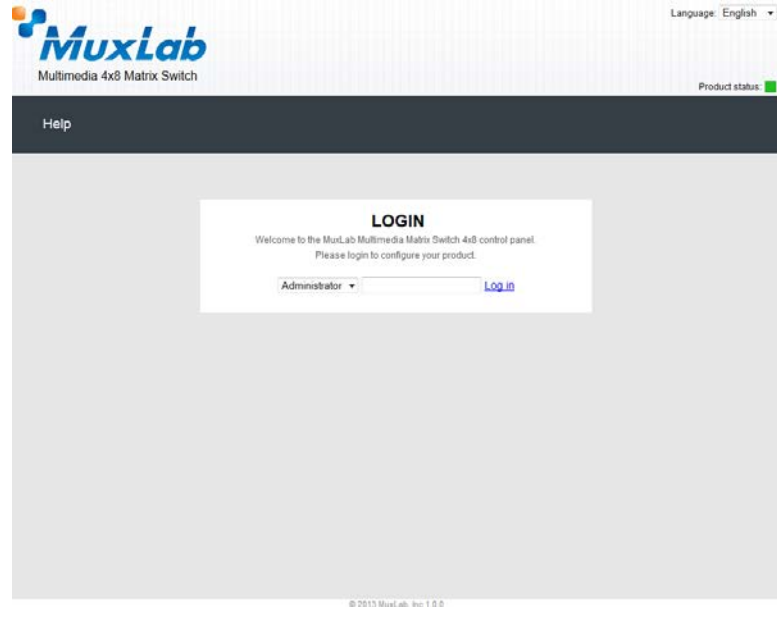

The **Login** screen is the first screen to appear (Figure 19).

**Figure 19: Ethernet Web Interface Login Screen**

The default password for administrators is **admin**. The default password for regular users is **user**.

NOTE: Users who have previously logged in and chosen a password, but have subsequently forgotten it, may connect to the device using the RS232 or USB and reset their password using a terminal emulator.

Three items are presented to the user at the top right of every Ethernet Web interface screen:

- Logout option
- Language option
- Product status

The **Logout** hyperlink logs the user out of the system.

The **Language** drop-down list provides the user with three interface languages: English, French, and Spanish. English is used by default.

The **Product status** indicator provides a quick indication of device status by means of a colored box (green, orange, red) to indicate various product statuses:

- Green  $=$  Okay
- Orange  $=$  Warning
- $Red = Error$

The user can configure the **Product status** indicator to display different statuses depending on various device conditions (internal temperature, fan speed, etc.). This configuration is performed in the **Alarm** tab of the **Setup** submenu.

After logging in, the main screen appears (Figure 20). It contains three submenus:

- (1) Port Management
- (2) Setup
- (3) Help

### **(1) Port Management**

The **Port Management** submenu (Figure 20) appears after the user has successfully logged in.

| <b><i>MuxLab</i></b><br>Multimedia 4x8 Matrix Switch                                                                                                    |               |                                      |  | Logout:         |
|----------------------------------------------------------------------------------------------------|---------------|--------------------------------------|--|-----------------|
|                                                                                                    |               |                                      |  | Product status: |
| Port Management                                                                                                    | Setup         | Help                                 |  |                 |
| <b>PORT MANAGEMENT</b><br>Connect your displays to the desired sources below. Once you've selected the displays you want to change, use the "Connect" button<br>at the bottom to make the connections.<br>Presets |               |                                      |  |                 |
|                                                                                                    |               |                                      |  |                 |
|                                                                                                    |               | Sort Display - by Name   Port Number |  |                 |
|                                                                                                    | <b>SOURCE</b> |                                      |  |                 |
|                                                                                                    | ×             | ٠                                    |  |                 |
|                                                                                                    | ٠             | ٠                                    |  |                 |
|                                                                                                    | ×             | ۰                                    |  |                 |
|                                                                                                    | i,            | ۰                                    |  |                 |
| <b>DISPLAY</b><br>1. Output 1<br>2. Output 2<br>3. Output 3<br>4. Output 4<br>5. Output 5                                                                                                    | ÷             | ٠                                    |  |                 |
| 6. Output 6                                                                                                    | ä,            | ۰                                    |  |                 |
| 7. Output 7                                                                                                    | ÷             | ٠                                    |  |                 |

**Figure 20: Port Management Submenu**

The **Port Management** submenu manages the connection configurations of displays and sources.

A connection configuration is a specific set of mapping instructions between all displays and devices. A saved connection configuration is known as a preset.

The **Port Management** submenu allows the user to make individual connections between specific displays and sources, or wholesale connections between all displays and sources by means of presets. Sources and displays are presented to the user in any one of four ways:

- By source name
- By source number
- By display name
- By display number

Figure 19 illustrates sources and displays presented by display number. The user can make changes to the connection configuration of the device by selecting any option in the drop-down boxes in the **Source** column. Once any change is made, the given row will change color to indicate that a change has taken place. Once all selections have been made, the user clicks on the **Connect** button to apply those selections.

Presets are pre-established connection configurations that are used to apply wholesale mapping instructions between all displays and sources (see Figure 21). The user can load any one of eight presets to the device. Once a preset is selected from the **Preset** drop-down menu, the user clicks on **Load Preset** to show the connection configuration of the given preset. To apply the preset, the user clicks on **Make Connections**.

To modify a given preset, its name must first appear in the **Preset** drop-down menu. The user then makes changes to the connections between displays and sources (any change will result in a highlighted row). Once all changes are made, the user clicks on **Save Preset**. This effectively modifies the connection configuration of the given preset.

| Muxlab<br>Multimedia 4x8 Matrix Switch                                                                      |                          | Product status:                                                                                                    |
|----------------------------------------------------------------------------------------------------|--------------------------|----------------------------------------------------------------------------------------------------|
| Port Management                                                                                             | Setup                    | Help                                                                                                    |
| <b>PORT MANAGEMENT</b><br>at the bottom to make the connections.<br>Presets<br>Load Preset<br>1. Preset 1 = | Save Preset              | Connect your displays to the desired sources below. Once you've selected the displays you want to change, use the "Connect" button<br>Make Connections<br>Sort Display - by Name   Port Number |
|                                                                                                    |                          |                                                                                                    |
| <b>DISPLAY</b>                                                                                              | <b>SOURCE</b>            |                                                                                                    |
| 1. Output 1                                                                                                 | ×                        | ٠                                                                                                    |
| 2. Output 2                                                                                                 | v                        | ۰                                                                                                    |
| 3. Output 3                                                                                                 | ×                        | ٠                                                                                                    |
| 4. Output 4                                                                                                 | ¥                        | ٠                                                                                                    |
| 5. Output 5                                                                                                 | $\overline{\phantom{a}}$ | ٠                                                                                                    |
| 6. Output 6                                                                                                 | ×                        | ٠                                                                                                    |
| 7. Output 7                                                                                                 | ×                        | ۰                                                                                                    |
| 8. Output 8                                                                                                 | ×                        | ٠                                                                                                    |
| Connect                                                                                                    |                          |                                                                                                    |

**Figure 21: Port Management Submenu – Presets**

### **(2) Setup**

The **Setup** submenu (Figure 22) is used to perform the following tasks:

- Modify port names
- Modify present names
- Modify network connections and passwords
- Modify RS232 connections
- Modify alarm settings
- Upgrade firmware

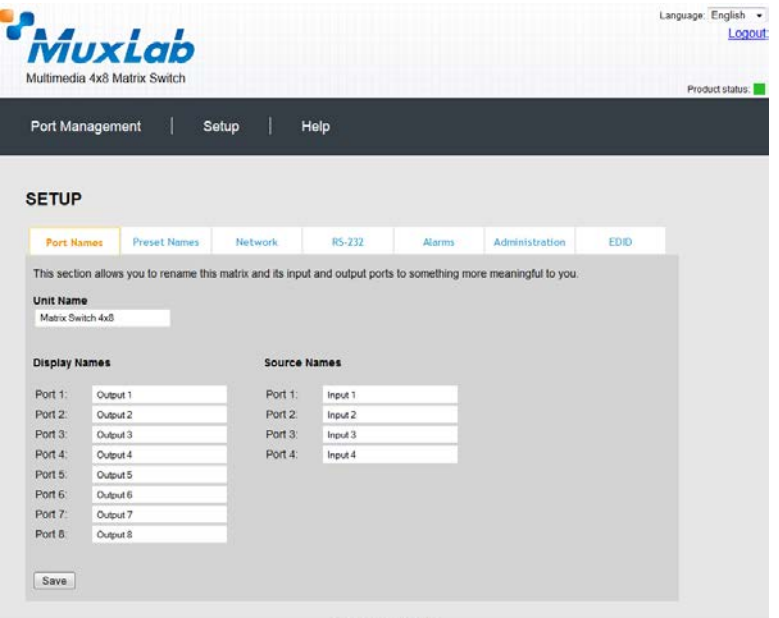

**Figure 22: Setup Submenu – Port Names Tab**

In the **Port Names** tab, the user can modify port names in the **Display Names** and **Source Names** columns, and then click on **Save** to save these modifications. The user can also modify the name of the entire device by changing the text that appears in the **Unit Name** box and clicking on **Save**.

The length of all names is limited to 20 characters each.

In the **Preset Names** tab (Figure 23), the user can modify the names of presets.

| Port Management        |                                                                                     | Ш<br>Setup     | Help   |               |                |      |  |  |  |  |  |
|------------------------|-------------------------------------------------------------------------------------|----------------|--------|---------------|----------------|------|--|--|--|--|--|
|                        |                                                                                     |                |        |               |                |      |  |  |  |  |  |
| <b>SETUP</b>           |                                                                                     |                |        |               |                |      |  |  |  |  |  |
| <b>Port Names</b>      | Prosot Namos                                                                        | <b>Network</b> | RS-232 | <b>Alarms</b> | Administration | EDID |  |  |  |  |  |
|                        | This section allows you to rename your presets to something more meaningful to you. |                |        |               |                |      |  |  |  |  |  |
|                        |                                                                                     |                |        |               |                |      |  |  |  |  |  |
| Preset 1:              | Preset 1                                                                            |                |        |               |                |      |  |  |  |  |  |
| Preset 2:              | Preset 2                                                                            |                |        |               |                |      |  |  |  |  |  |
| Preset 3:              | Preset 3                                                                            |                |        |               |                |      |  |  |  |  |  |
| Preset 4               | Present 4                                                                           |                |        |               |                |      |  |  |  |  |  |
| Preset 5:<br>Preset 6: | Preset 5                                                                            |                |        |               |                |      |  |  |  |  |  |
| Preset 7:              | Preset 6<br>Preset 7                                                                |                |        |               |                |      |  |  |  |  |  |
| Preset 8:              | Preset 8                                                                            |                |        |               |                |      |  |  |  |  |  |
|                        |                                                                                     |                |        |               |                |      |  |  |  |  |  |
| Save                   |                                                                                     |                |        |               |                |      |  |  |  |  |  |
|                        |                                                                                     |                |        |               |                |      |  |  |  |  |  |

**Figure 23: Setup Submenu – Preset Names Tab**

After preset names are modified, the user clicks on **Save** to save these modifications.

The length of preset names is limited to 20 characters each.

In the **Network** tab (Figure 24), the user can modify network settings and passwords for users and (if applicable) administrators.

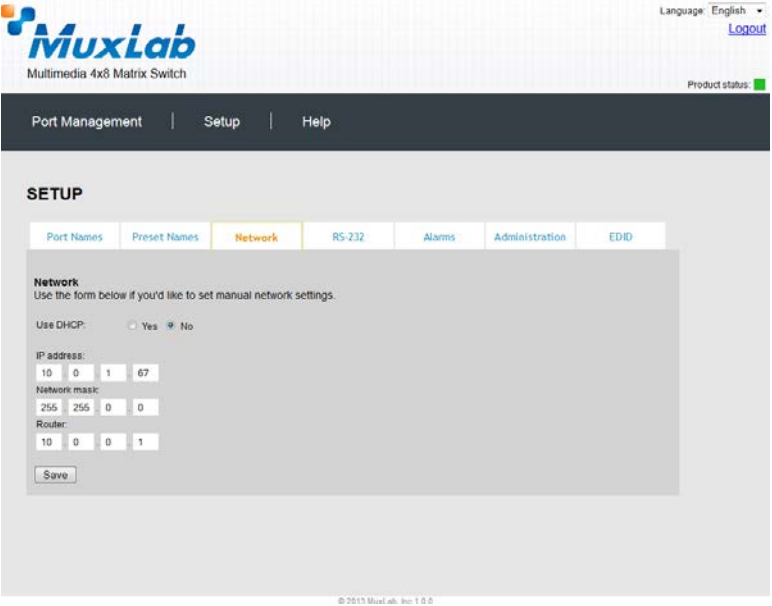

**Figure 24: Setup Submenu – Network Tab**

To implement network modifications, the user makes changes to the **IP address**, **Network mask**, or **Router** fields and then clicks on **Save**. The user also has the option of using DHCP.

To implement password modifications, an administrator makes changes to the **Administrator Password** and/or the **User Password**, and then clicks on the corresponding **Save** button. Regular users can only make changes to the **User Password**.

In the **RS-232** tab (Figure 25), the user can modify RS-232 settings.

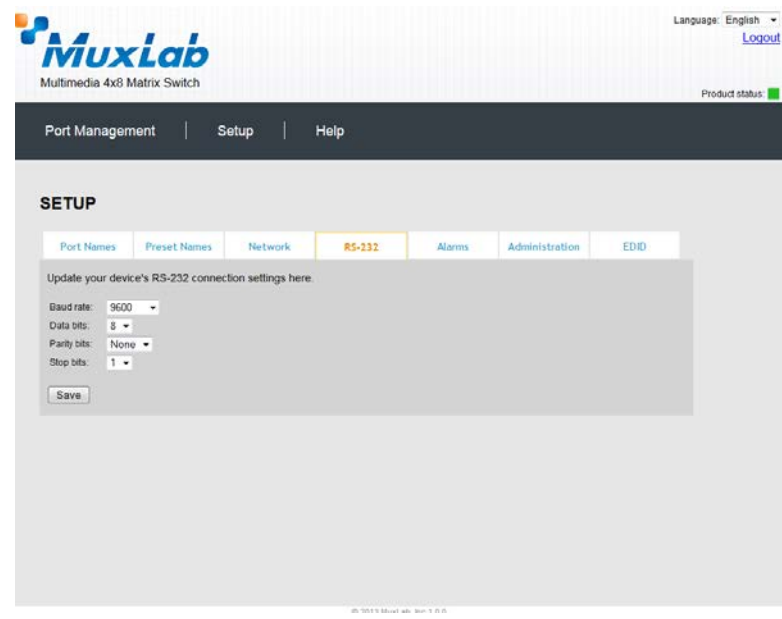

**Figure 25: Setup Submenu – RS-232 Tab**

To implement RS-232 modifications, the user selects options in the drop-down boxes for **Baud rate**, **Data bits**, **Parity bits**, or **Stop bits** and then clicks on **Save**.

In the **Alarms** tab (Figure 26), the user can modify the settings that dictate when an alarm will be triggered.

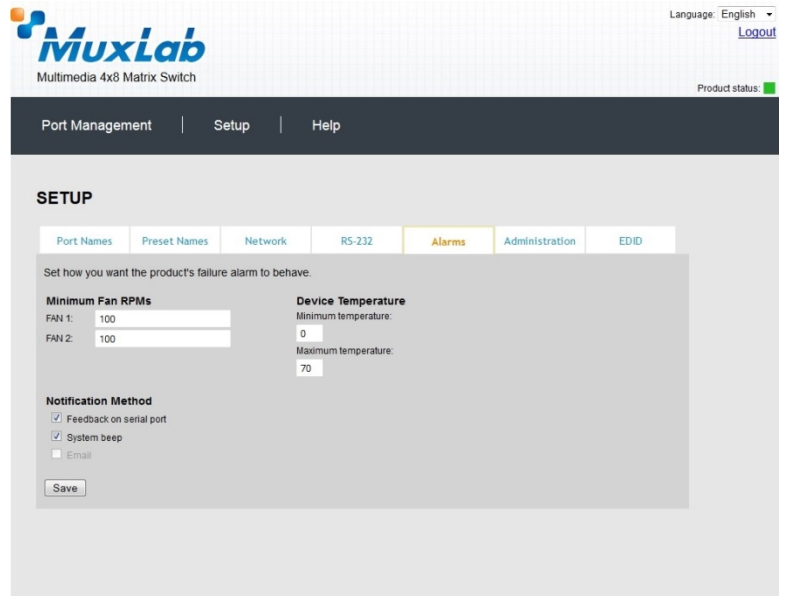

### **Figure 26: Setup Submenu – Alarms Tab**

Minimum and maximum temperatures are in degrees Celsius (°C).

Fan rotation is in revolutions per minute (RPMs).

Once all modifications have been made, the user clicks on **Save**.

In the **Administration** tab (Figure 27), the user can modify passwords for users and (if applicable) administrators, select and install new firmware, restore or backup data and reset the unit to factory settings.

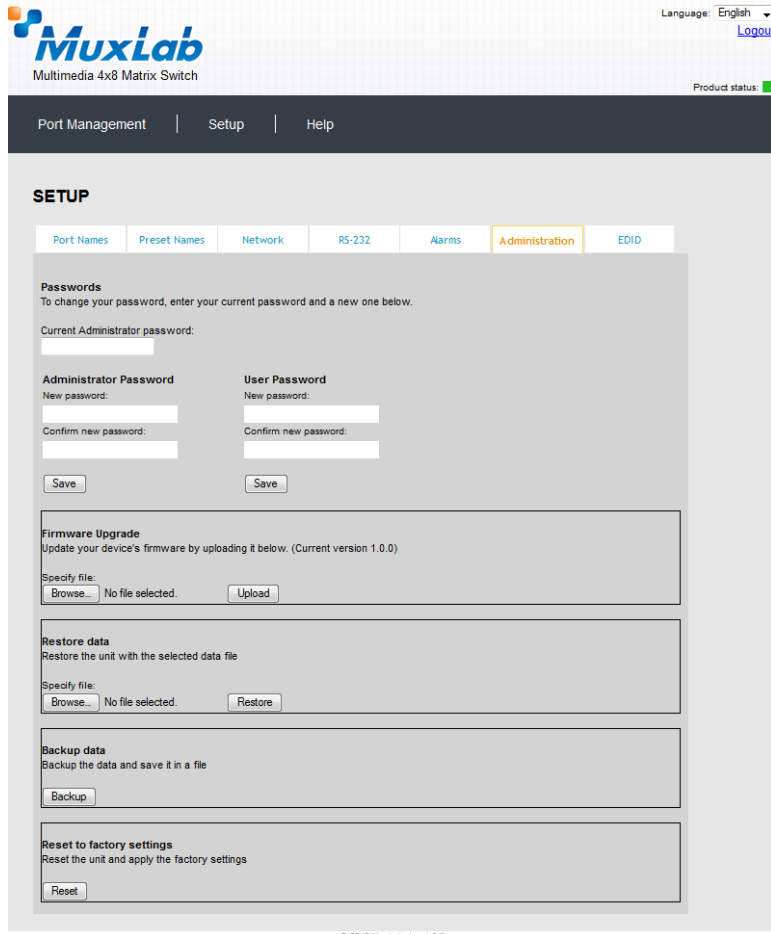

**Figure 27: Setup Submenu – Administration Tab**

To implement password modifications, an administrator makes changes to the **Administrator Password** and/or the **User Password**, and then clicks on the corresponding **Save** button. Regular users can only make changes to the **User Password**.

The file for upgrading the firmware must be located on the PC. The user clicks on **Choose File** to browse for the file, and then installs it by clicking on **Upload**.

It is recommended, before upgrading to a new firmware to do a **Backup** of all the data configurations, such as port names, presets, alarms, network settings etc. And then **Restore** these data after the firmware upgrade.

To do so, click on the "**Backup**" button and you will be asked to save the data configuration file. Then perform the firmware upgrade. After the unit is upgraded, go to the Administration tab, in the "Restore data" section, select the data configuration file previously saved on you PC, then click on the "Restore" button.

Finally, you can reset the unit and apply all the factory settings by clicking on the "Reset" button.

In the **EDID** tab (Figure 28), the user can apply pre-defined EDID settings to all input sources or apply EDID setting from any display to a given source.

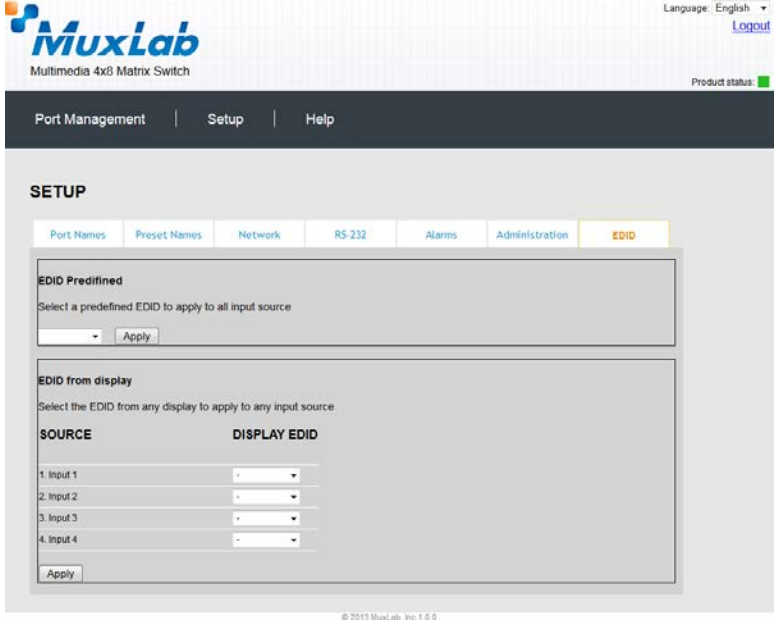

**Figure 28: Setup Submenu – EDID Tab**

### **(3) Help**

The **Help** submenu (Figure 29) provides the user with contact and support information.

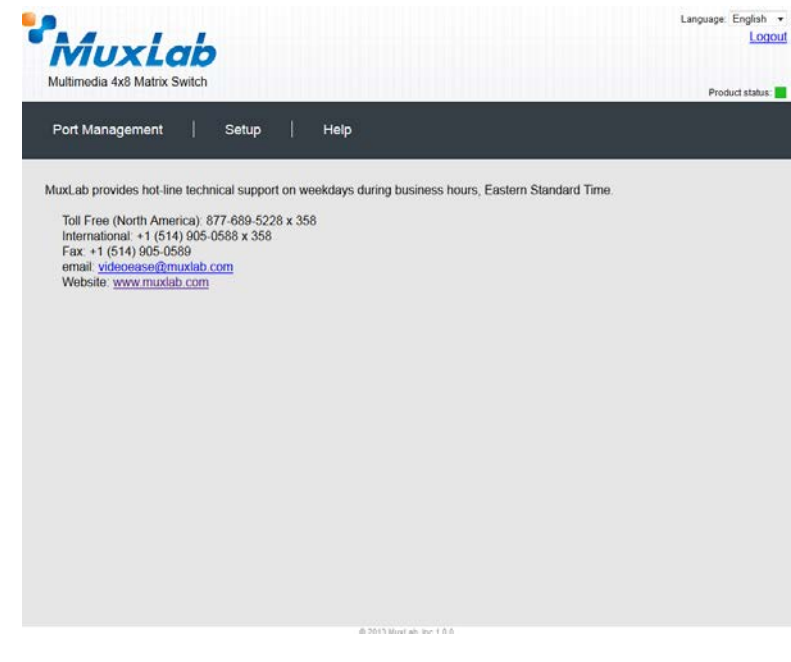

**Figure 29: Help Submenu**

In addition to three submenu screens, the Ethernet web interface also provides the user with a detailed **Hardware Monitor** screen (Figure 30).

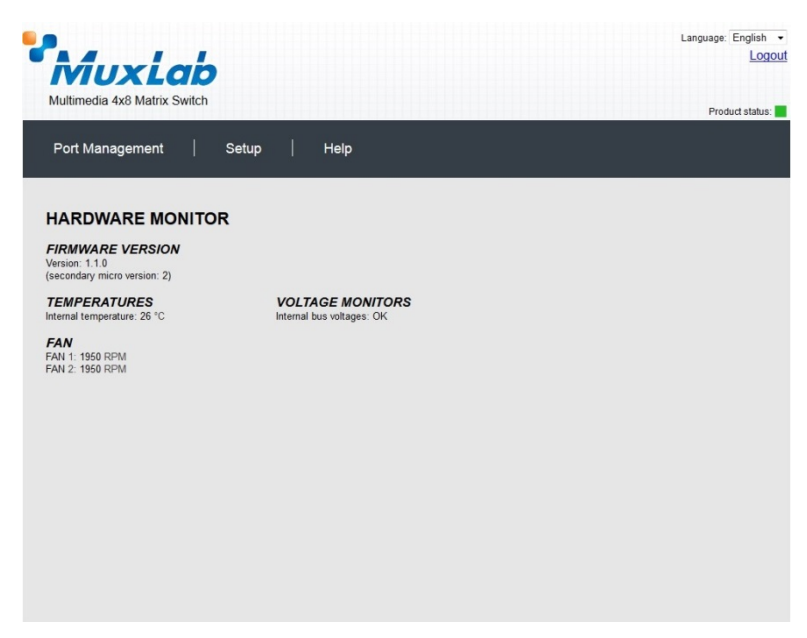

**Figure 30: Hardware Monitor Screen**

This screen can be accessed by clicking on the **Product status** link at the top right of any Ethernet web interface screen.

# **4. Troubleshooting**

Table 6 lists common problems that affect image quality, as well as their possible causes and solutions. If the information below does not solve the problem, the technical support contact information can be found at the end of this section.

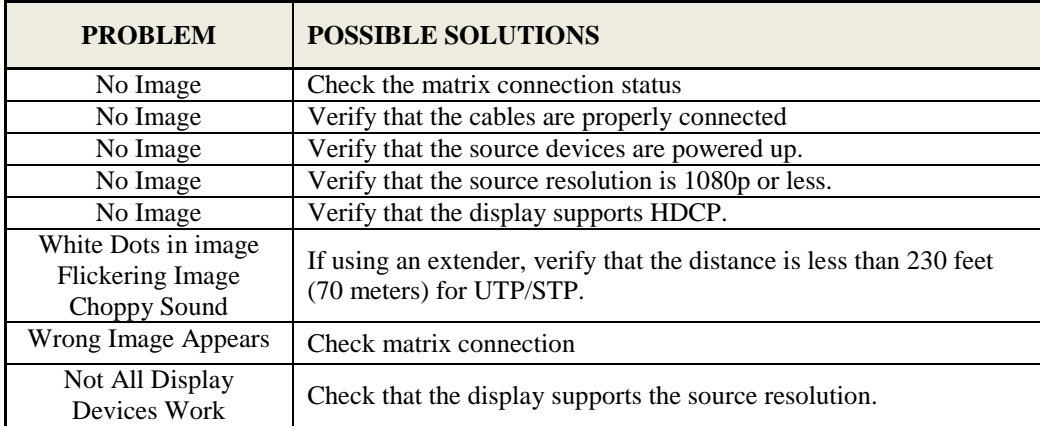

#### **Table 6: Troubleshooting**

When contacting your nearest MuxLab dealer or MuxLab Technical Support at 877-689-5228 (toll free in North America) or (+1) 514-905-0588 (International), please have the following information ready:

- Unit model number.
- Cabling layout. Please include the model of the HDMI source and receiver, cable length and type.
- Description of problem.
- List of tests performed.

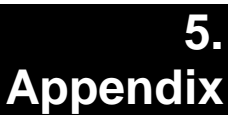

# **A. ASCII Command Set**

Ensure that the terminal emulation program parameters are set to the following:

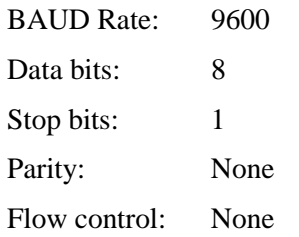

It should be noted that commands are case sensitive and arguments must be separated by a single space. Commands must be entered in the following way and ended with a carriage return:

### **Serial/USB Port Commands**

### **1. Alarm**

### **alarm**

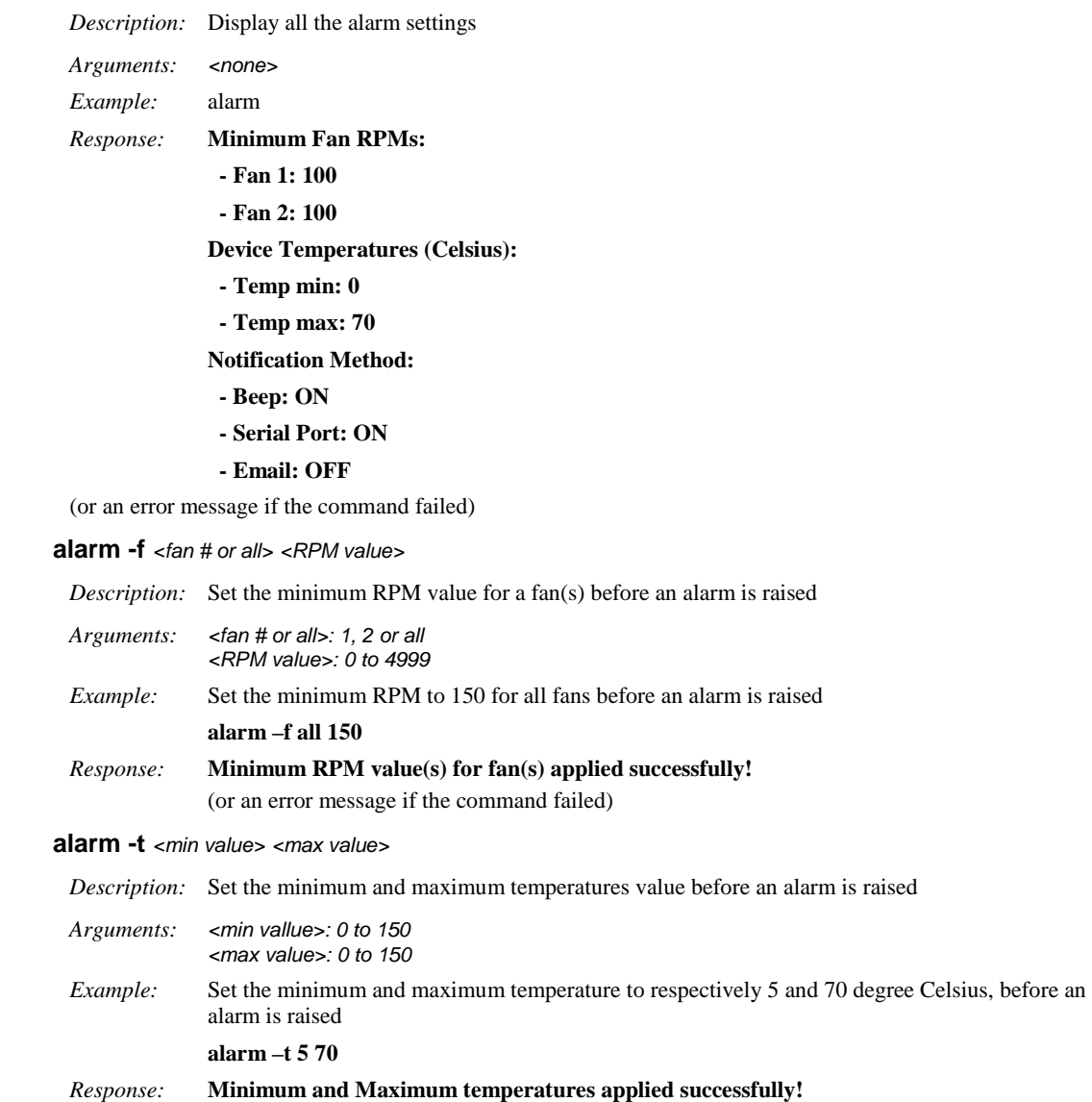

(or an error message if the command failed)

#### **alarm -n** *<method id> <state>*

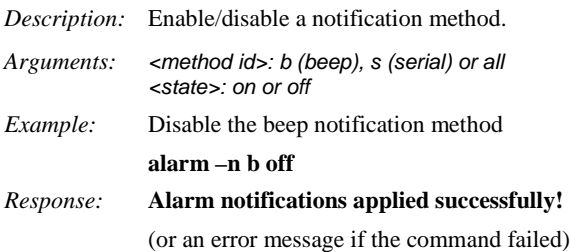

#### **2. Connection**

**connect -i** *<input port #>* **-o** *<output port #>*

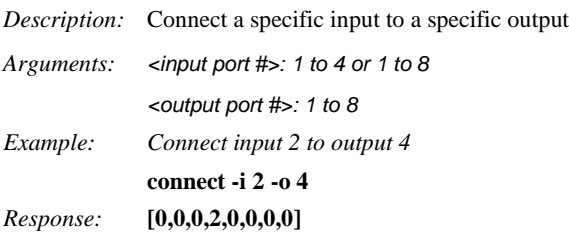

#### (or an error message if the command failed)

#### **connect -i** *<input port #>* **-o all**

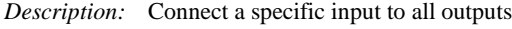

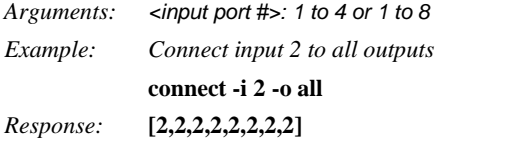

(or an error message if the command failed)

#### **connect -i** *<input port #>* **-o** *<from output port #>***..***<to output port #>*

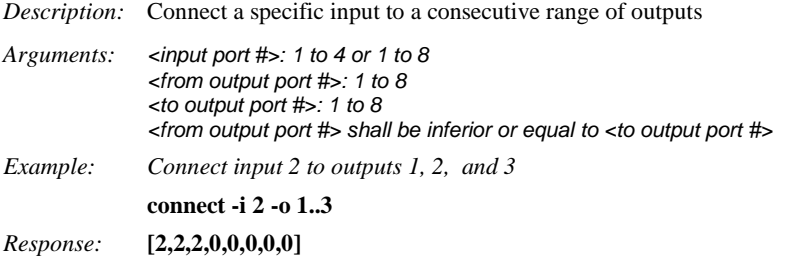

(or an error message if the command failed)

#### **connect -json** "[*<input port #1>,<input port #2>,…, <output port #8>*]"

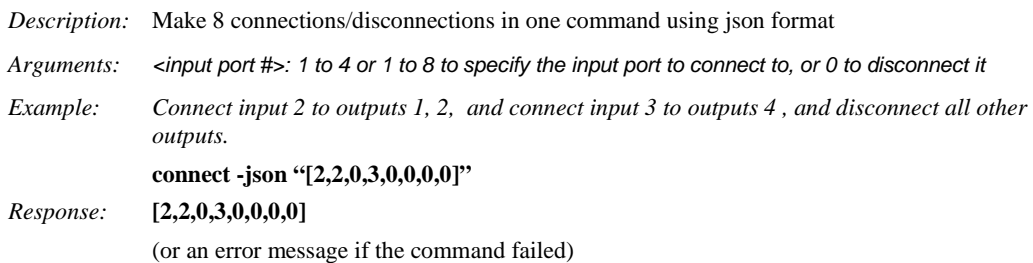

#### **connect -p** *<preset #>*

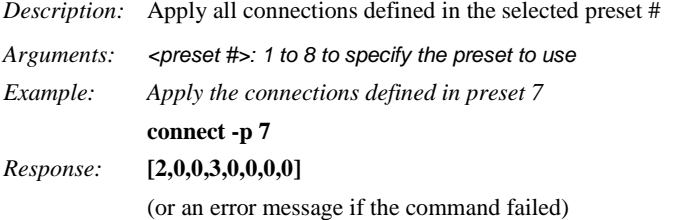

#### **3. Disconnection**

**disconnect -i** *<input port #>*

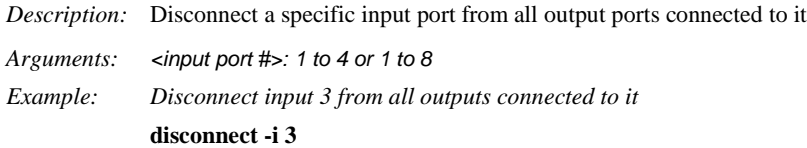

*Response:* **[2,0,2,2,2,2,2,2]**

(or an error message if the command failed)

#### **disconnect -o** *<output port #>*

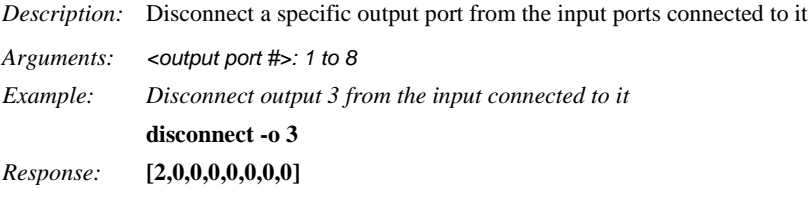

(or an error message if the command failed)

#### **disconnect -all**

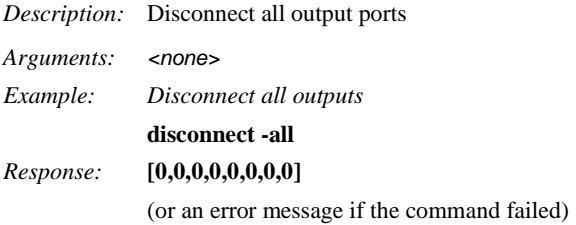

### **4. EDID**

#### **edidcopy –p** *<predefined edid>*

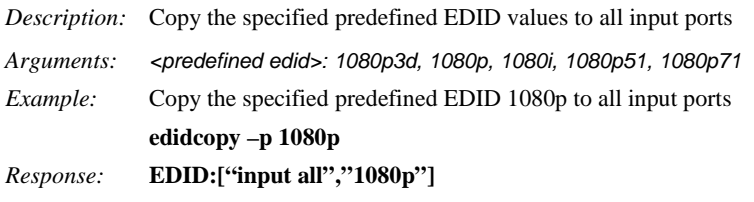

#### **edidcopy –o** *<output port #>* **–i** *<input port #>*

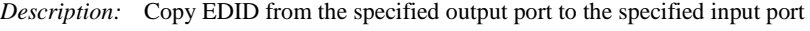

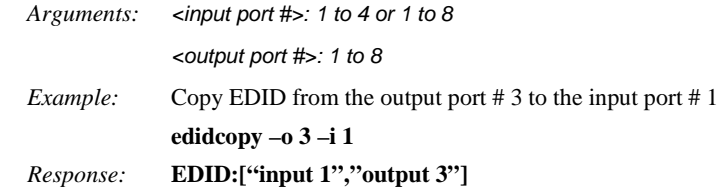

### **4. EDID (Continued)**

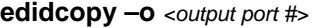

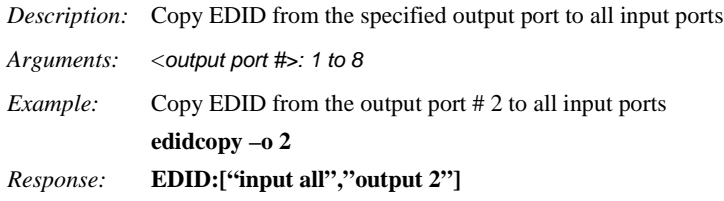

### **5. Get**

#### **get -i** *<input port #>*

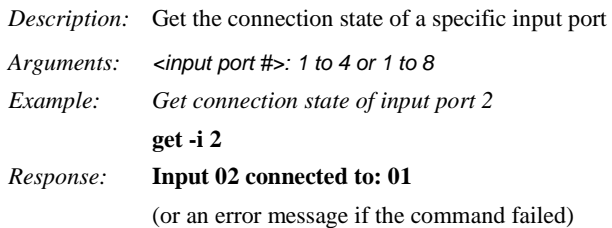

#### **get -i**

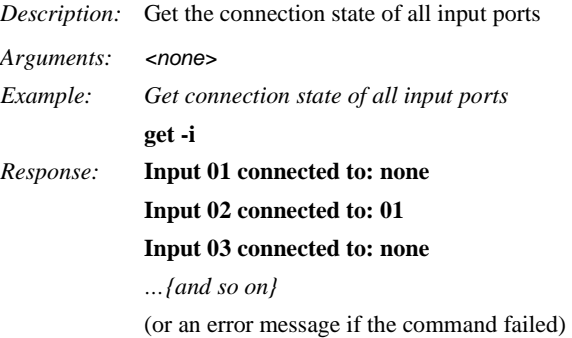

### **get -json**

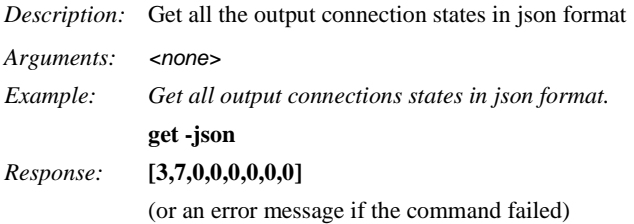

#### **get -o** *<output port #>*

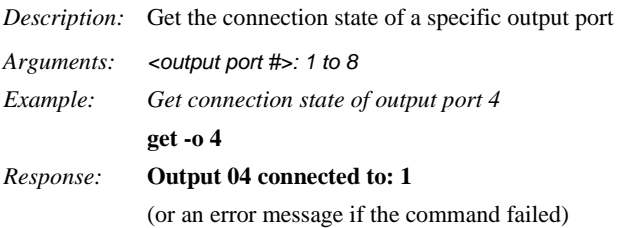

### **5. Get (Continued)**

### **get -o**

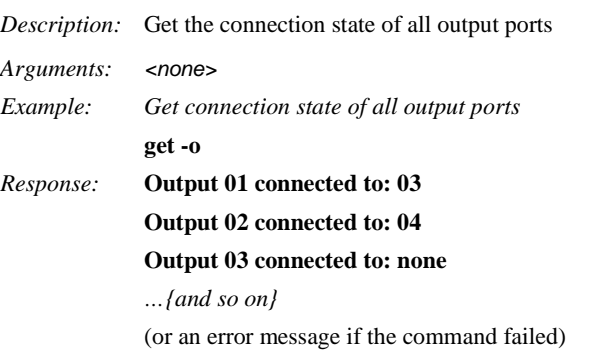

### **6. Help**

### **help** *or* **?**

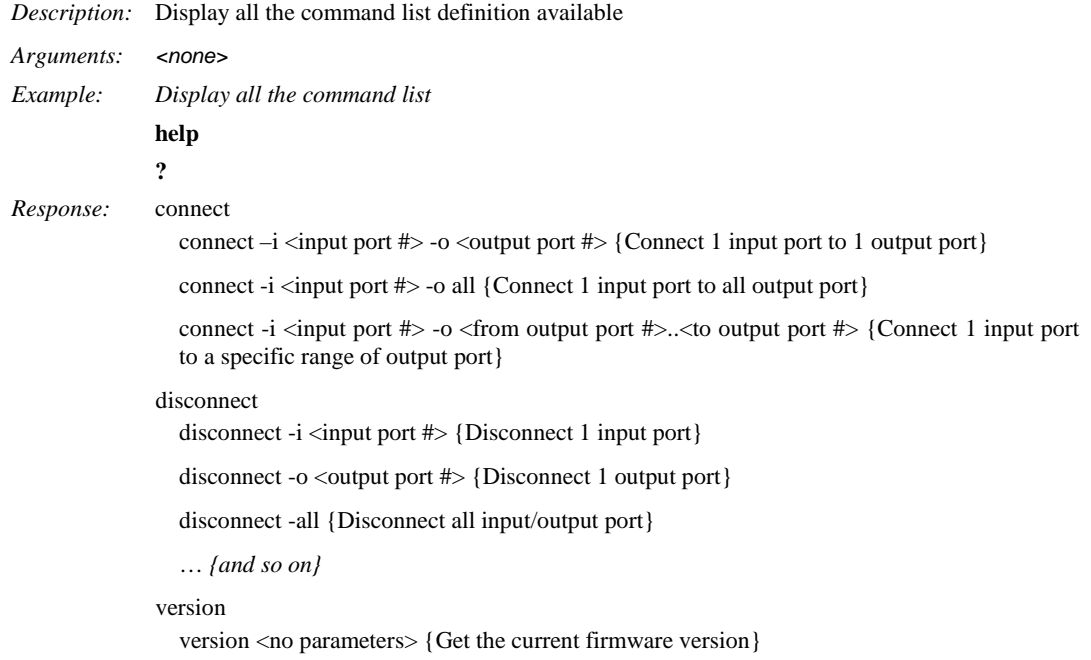

#### **7. Name**

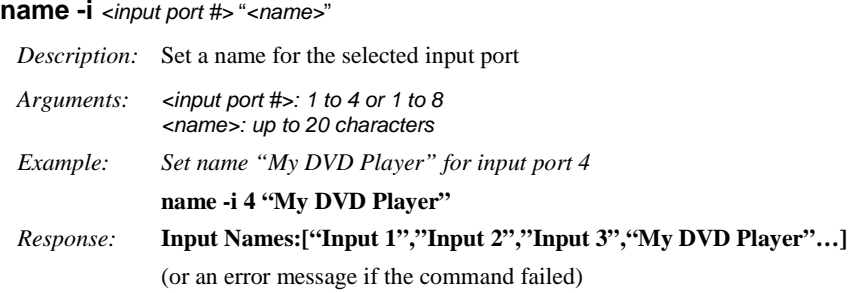

#### **name -i**

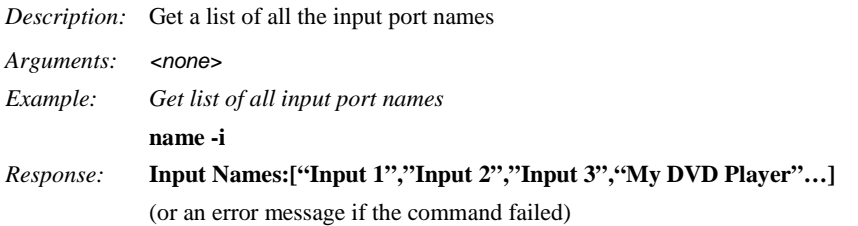

#### **name -o** *<output port #>* "*<name>*"

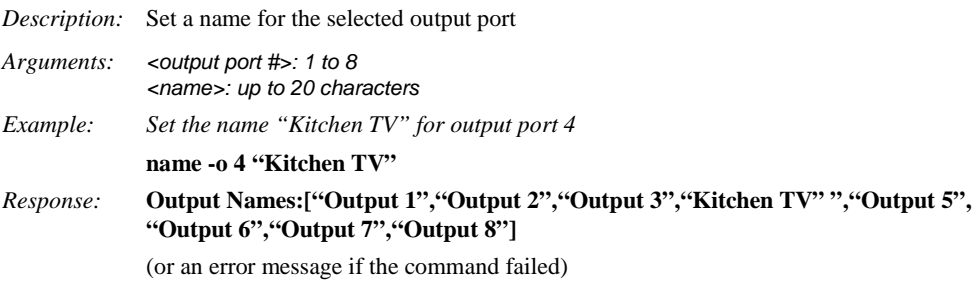

#### **name -o**

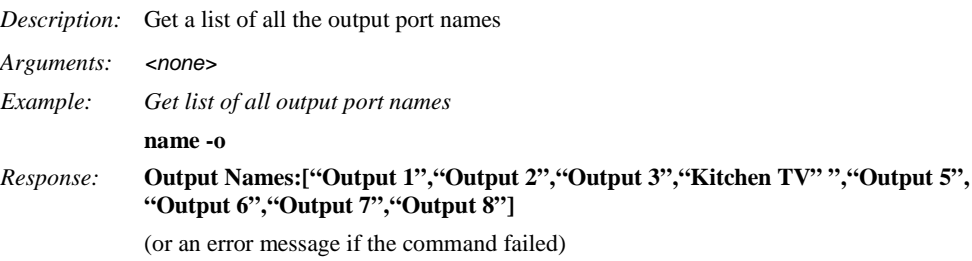

#### **name -preset** *<preset #>* "*<name>*"

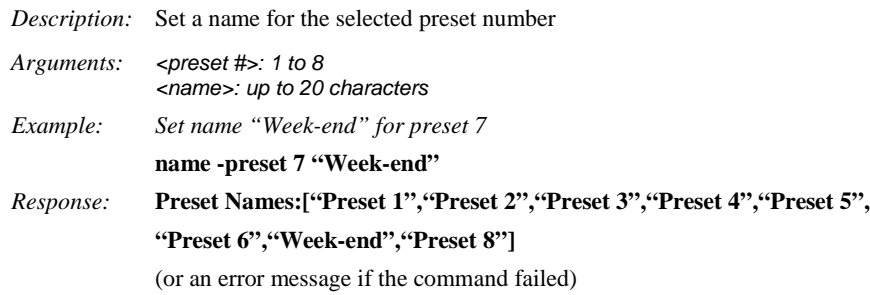

### **7. Name (Continued)**

### **name -preset**

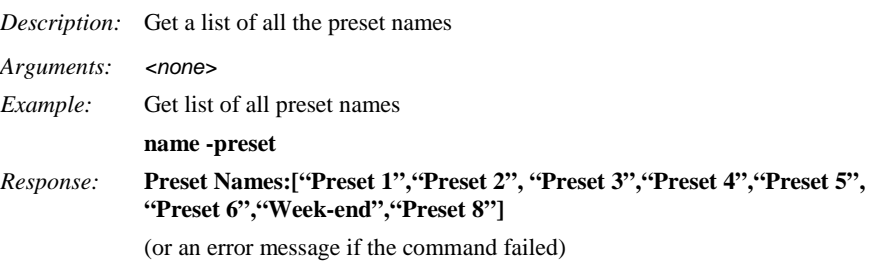

#### **name -unit** "*<name>*"

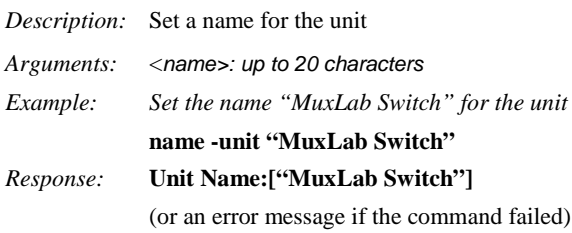

#### **name -unit**

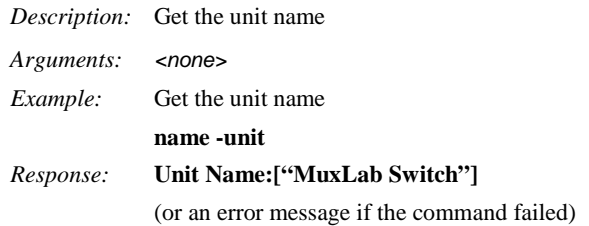

#### **8. Network**

#### **network**

*Description:* Get the network address values (IP, mask and gateway) *Arguments: <none> Example: Get network address values* **network** *Response:* **IP: 10.0.1.101 MASK: 255.255.0.0 GATEWAY: 10.0.0.1 DHCP: ON** (or an error message if the command failed)

#### **Network –ip** *<ip address>*

*Description:* Set a specific IP address (note that DHCP must be disabled to perform this action)

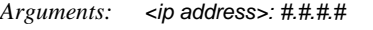

*Example:* Set the IP address to 192.25.80.13

**Network –ip 192.25.80.13**

*Response:* **IP: 192.25.80.13 MASK: 255.255.0.0 GATEWAY: 10.0.0.1**

### **DHCP: OFF**

(or an error message if the command failed)

#### **Network –m** *<mask address>*

*Description:* Set a specific mask address (note that DHCP must be disabled to perform this action) *Arguments: <mask address>: #.#.#.# Example:* Set the mask address to 255.255.255.0 **Network –m 255.255.255.0** *Response:* **IP: 192.25.80.13 MASK: 255.255.255.0 GATEWAY: 10.0.0.1 DHCP: OFF** (or an error message if the command failed)

#### **Network –g** *<gateway address>*

*Description:* Set a specific gateway address (note that DHCP must be disabled to perform this action)

*Arguments: <gateway address>: #.#.#.#*

*Example:* Set the gateway address to 10.101.1.5

**Network –g 10.101.1.5** *Response:* **IP: 192.25.80.13 MASK: 255.255.255.0 GATEWAY: 10.101.1.5 DHCP: OFF** (or an error message if the command failed)

#### **8. Network (Continued)**

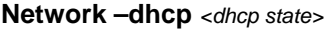

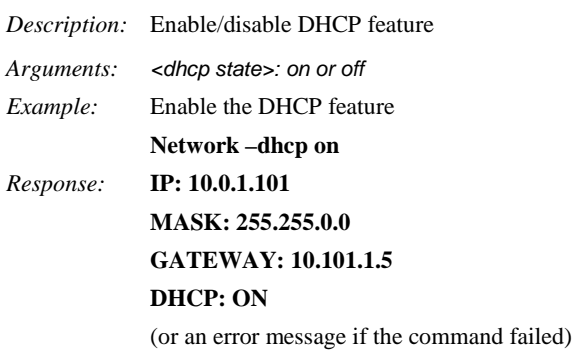

#### **9. Password**

#### **password -wadmin** *<web admin password>*

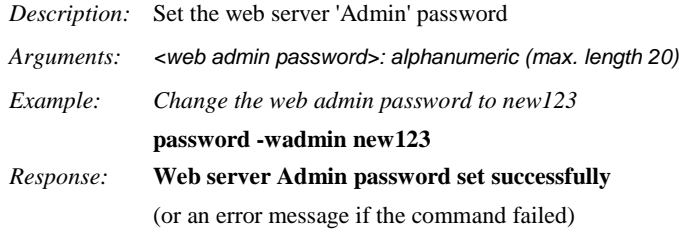

#### **password -wuser** *<web user password>*

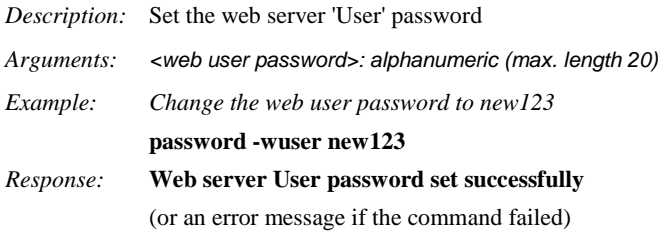

#### **10. Preset**

#### **preset -s** *<preset #>*

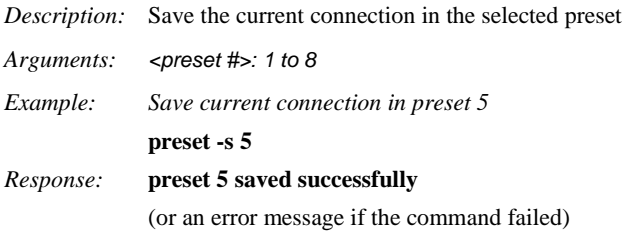

## **11. Reset reset -f** *Description:* Reset the unit and restore it to its factory settings *Arguments: <none> Example: Reset unit and restore it to factory settings* **reset -f** *Response:* "Clearing flash memory... Rebooting..." (or an error message if the command failed) **12. Sending Data senddata** -p <port #> -b <br/> <br/>baud rate> -d "<data to send >" *Description:* Send pass through data to a specific output port *Arguments: <port # >: 1 to 8 <baud rate>: 9600, 19200, 38400, 57600 or 115200 <data to send>: Hex string (max 80 characters) Example:* Send the following 4 bytes to port #3 0xA1, 0x55, 0xF2, and 0xC8 **senddata –p 3 –b 9600 –d "A155F2C8"** *Response:* **["0304A1B2C3D4"]** *Where:*  $03 =$  port number

04 = Data length that follows (max value 0x28 bytes.)

A1B2C3D4 = data in hexadecimal (0xA1, 0XB2, 0xC3, 0xD4)

#### **Command performed successfully**

(or an error message if the command failed)

#### **13. Serial Data**

#### **serialdata -o** *<output port #> <state>*

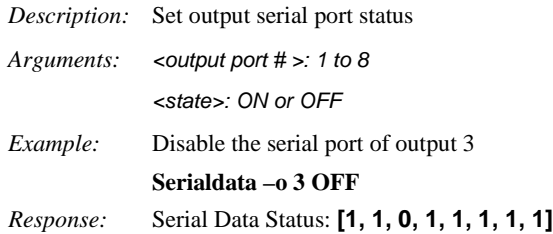

#### **serialdata**

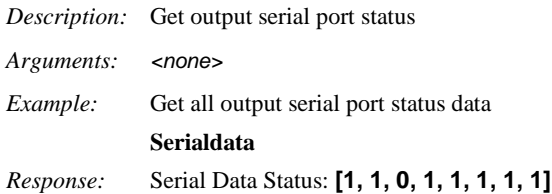

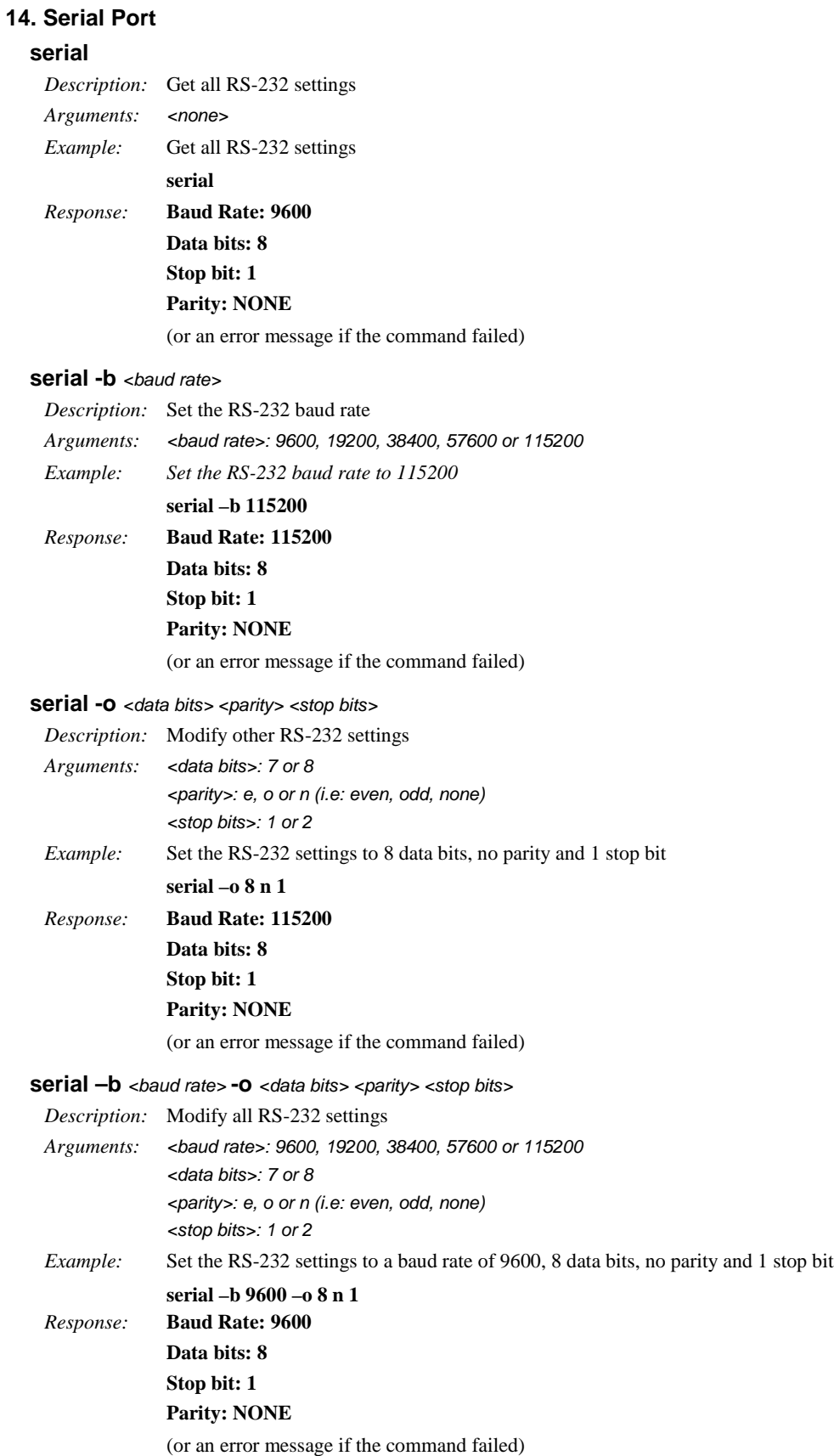

#### **15. Status**

#### **status**

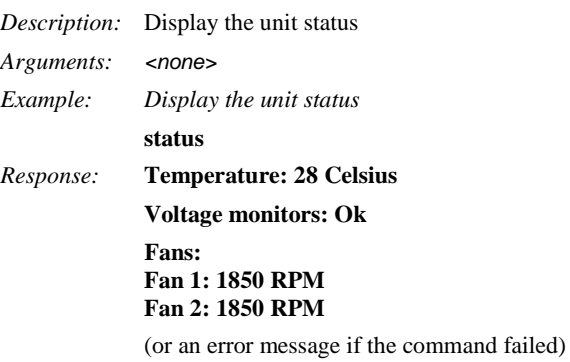

#### **16. Version**

#### **version**

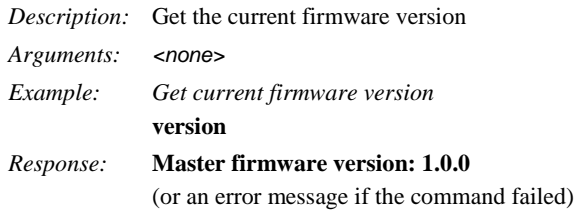

# **B. IP Control Commands**

### **1. Notice**

This section is provided for informational purposes only, and should only be used by software developers with a thorough understanding of the HTTP and JSON specifications.

### **2. Introduction**

The Matrix Switch can be controlled using basic IP commands. These commands are based on the JSON format and are sent and received in standard TCP/IP packets. To learn more about JSON, visit [http://www.json.org.](http://www.json.org/)

Only four types of JSON arrays are used to control the product:

Array of a single integer: [2] Array of multiple integers:  $[1,2,3,4,5,6,7,8]$ Array of a single string: ["A Name"] Array of multiple strings: ["Name 1", "Name 2", "Name 3", "Name 4"]

Any other notation is not permitted. Also, "null" values are not permitted. Use 0 instead.

### **3. Basic Usage**

All read and write operations are performed via HTTP GET and HTTP POST commands, respectively. While you can perform a GET at any time, a POST command will require prior authentication.

### **4. Basic Authentication**

Authentication is performed in two simple steps:

*1. Obtain a Session ID*

Perform a **GET** request on **/var/session.json** to obtain a new session ID. The return value will be a JSON array of a single integer, for example **[12345]**. From then on, simply append the session to any new IP requests to use this session, e.g., **GET /var/conn.json?sid=12345**

### *2. To Open a Session ID that will not expires*

Perform a **GET** request on **/var/xsession.json** to obtain a session ID **that will not expires**. The return value will be a JSON array of a single integer, for example **[12345]**. From then on, simply append the session to any new IP requests to use this session, e.g., **GET /var/conn.json?sid=12345**

*3. Obtain Credentials for that Session ID*

There are three permission levels that can be used to read/modify properties. These are:

0 – Guest: Can read all values. Cannot write or make changes.

1 – User: Same as Guest, but can change matrix video connections.

2 – Admin: Can perform any command without restriction.

To obtain credentials, you will need to POST an array of two strings to **/var/auth.json**: the userlevel, and the password associated to that user. For example:

#### **POST /var/auth.json?sid=12345**

POST data: **["2", "mypassword"]**

### **4. Basic Authentication (Continued)**

If successful, you will receive an **HTTP 201 Created** response.

Sessions will automatically close after 5 minutes of inactivity. They may also be closed at any time by a **GET /var/logout.json**.

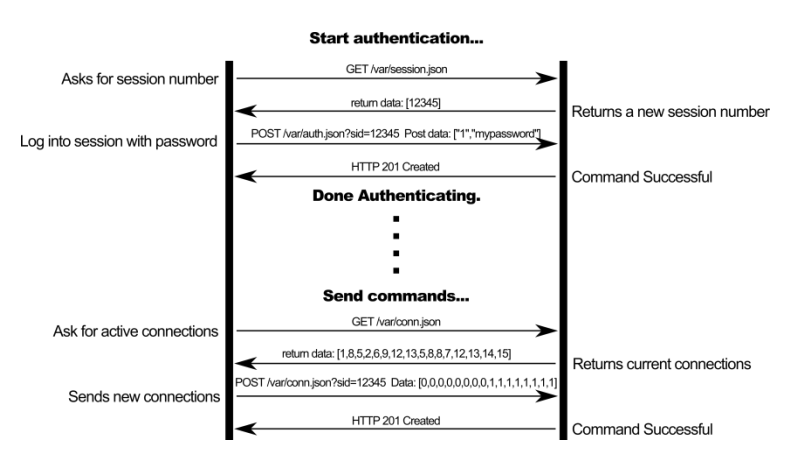

# **5. GET Commands**

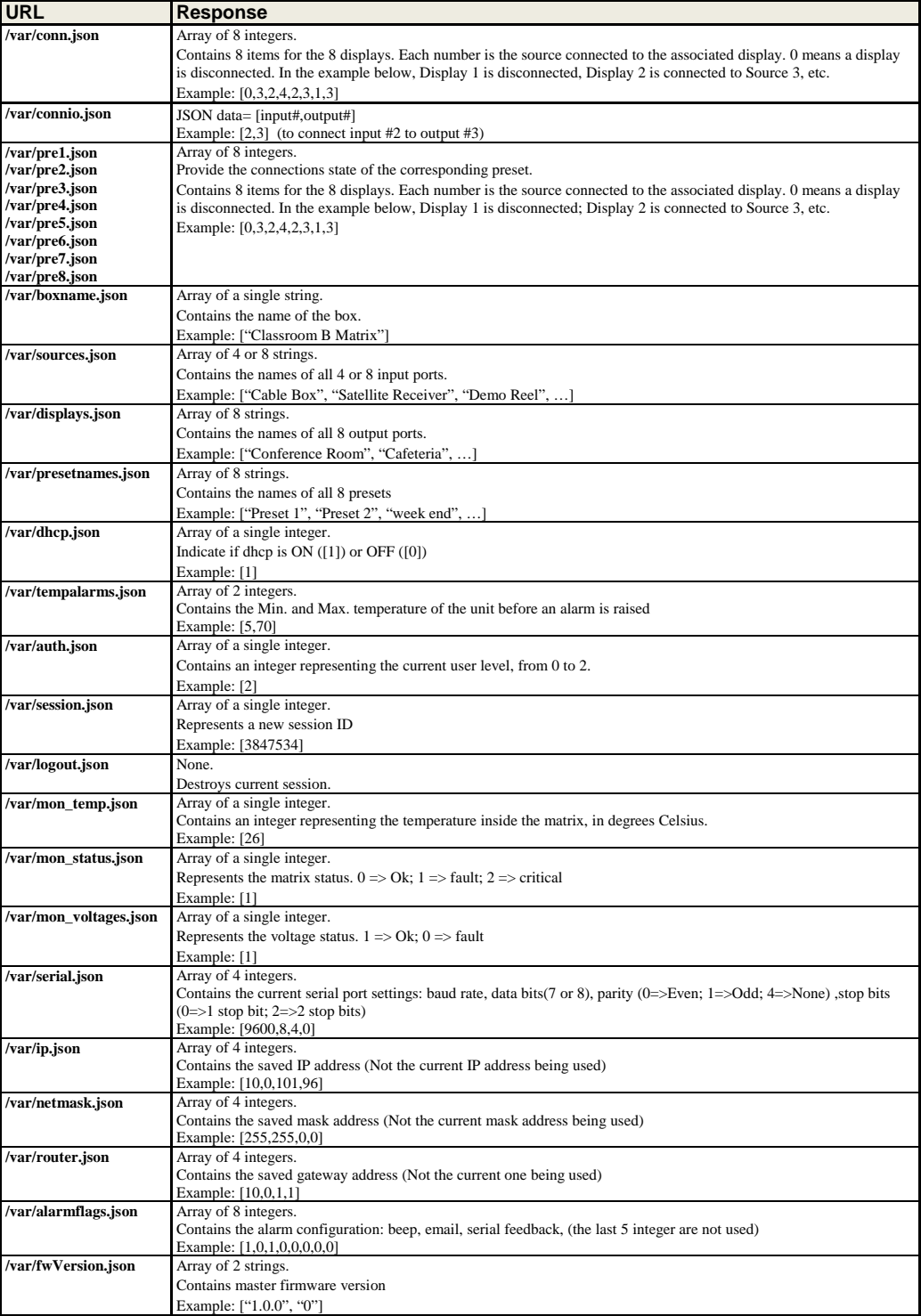

## **6. POST Commands**

POST commands will always return 1 of 5 HTTP headers:

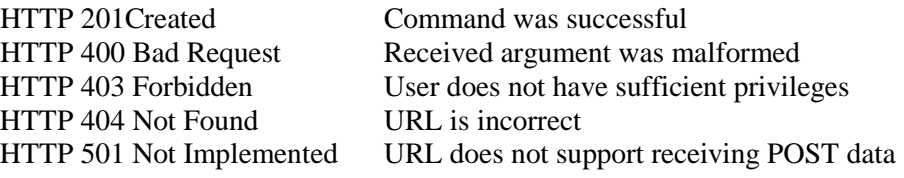

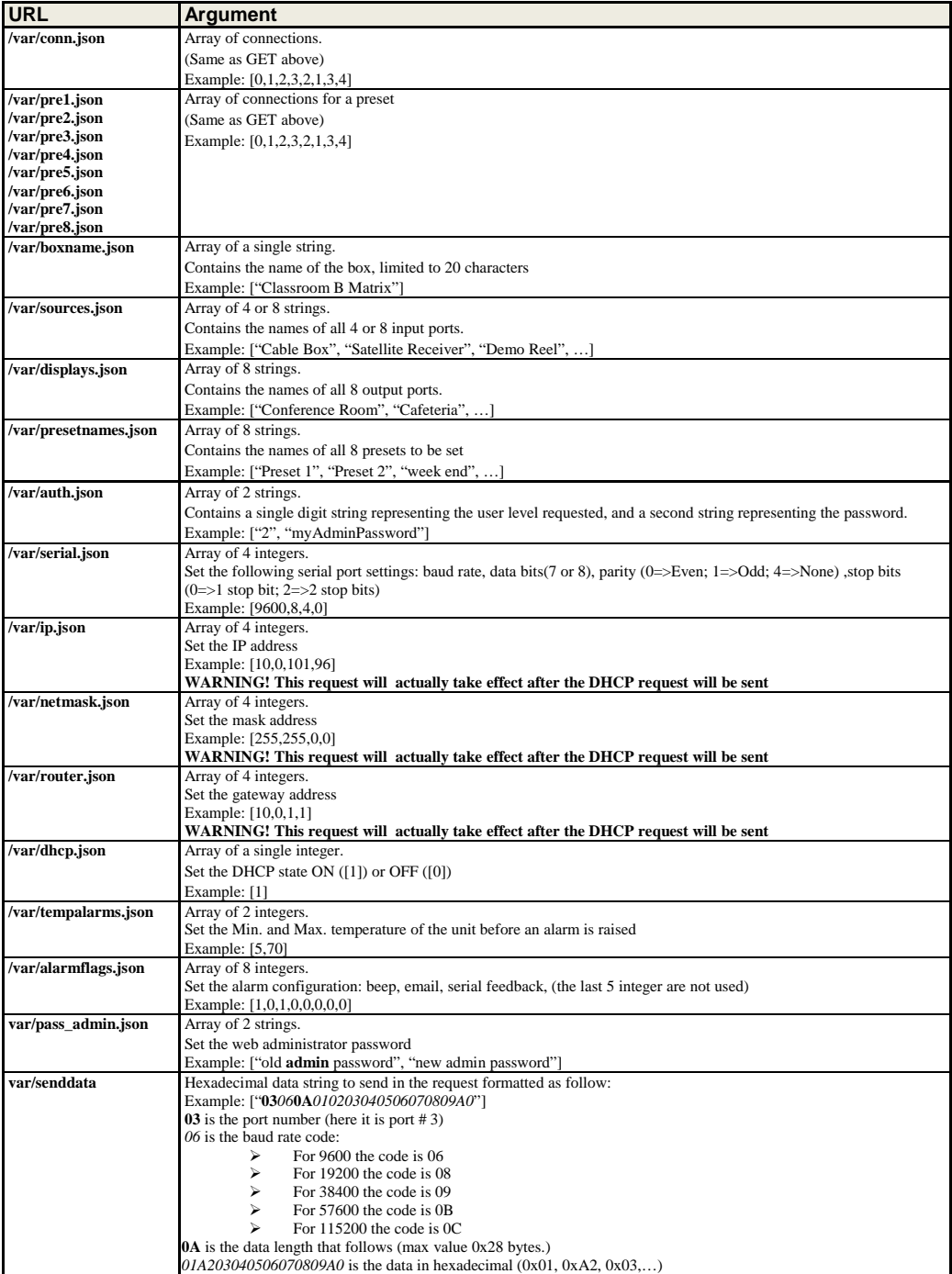

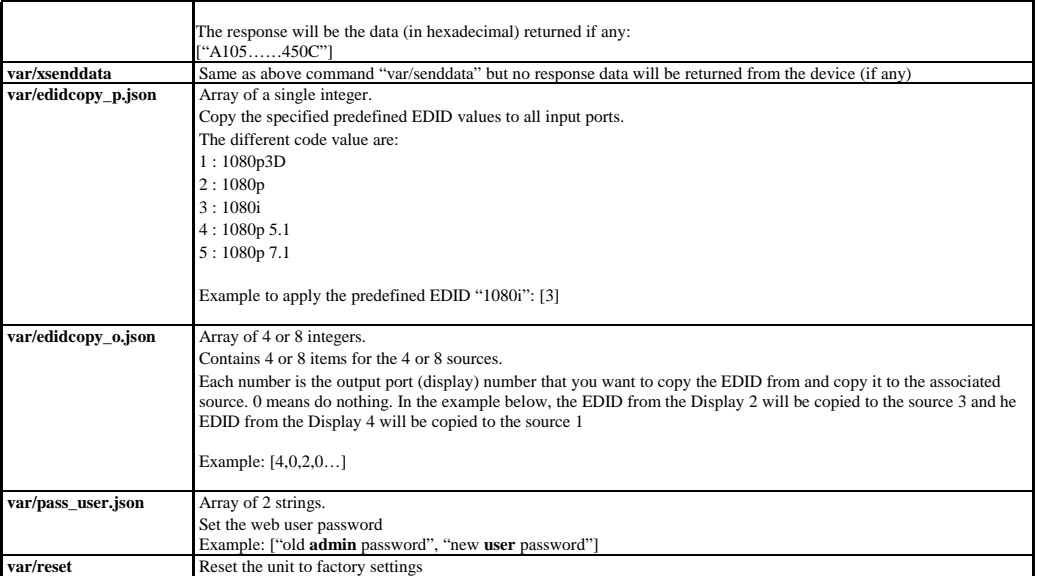

# **C. Infrared Remote Control Codes**

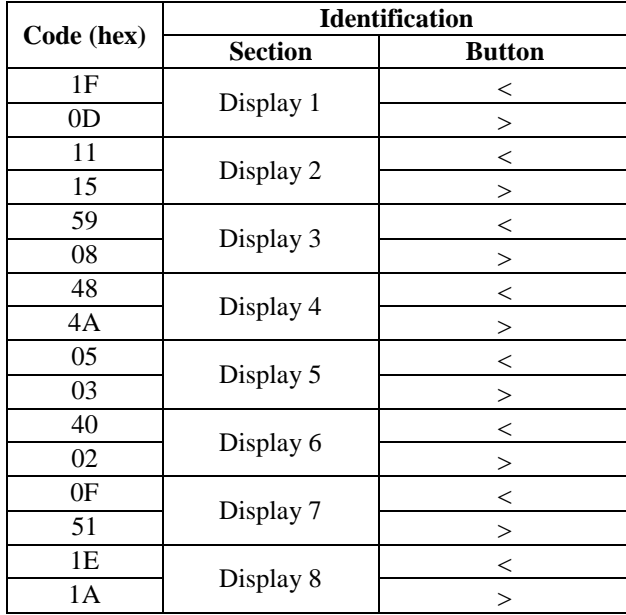

System Code: 0x00 or 0x4E

### Discreet IR Control Key Codes

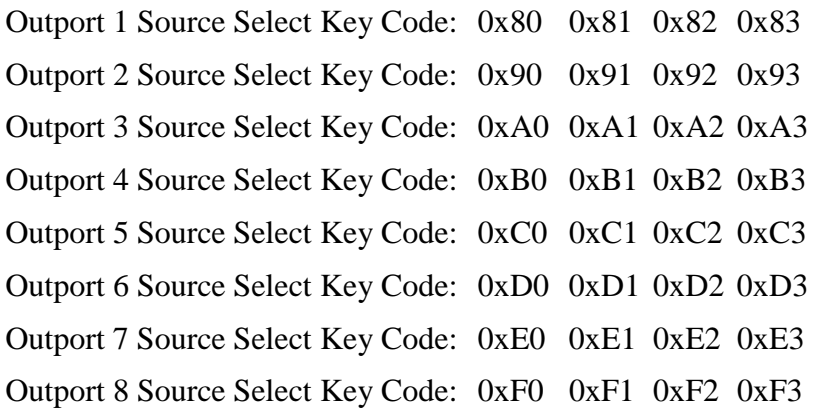

# **6. Product Warranty Policy**

#### **Items Under Warranty - Company Policy**

MuxLab guarantees its products to be free of defects in manufacturing and workmanship for the warranty period from the date of purchase. If this product fails to give satisfactory performance during this warranty period, MuxLab will either repair or replace this product at no additional charge, except as set forth below. Repair and replacement parts will be furnished on an exchange basis and will be either reconditioned or new. All replaced parts and products become the property of MuxLab. This limited warranty does not include repair services for damage to the product resulting from accident, disaster, misuse, abuse, or unauthorized modifications or normal decay of battery driven devices. Batteries, if included with the product, are not covered under this warranty.

Limited warranty service can be obtained by delivering the product during the warranty period to the authorized MuxLab dealer from whom you purchased the product, or by sending it to MuxLab. MuxLab will not accept any such product for repair without a Return Material Authorization number (RMA#) issued by its Customer Service Department and a proof of purchase date. If this product is delivered to MuxLab by mail, you agree to assume risk of loss or damage in transit, to prepay shipping charges to the warranty service location, and to use the original shipping container or equivalent.

THE ABOVE LIMITED WARRANTY IS THE ONLY WARRANTY COVERING YOUR MUXLAB PRODUCT. THERE ARE NO OTHER WARRANTIES, EXPRESSED OR IMPLIED, INCLUDING WARRANTIES OF MERCHANTABILITY OR FITNESS FOR A PARTICULAR PURPOSE. SOME STATES DO NOT ALLOW LIMITATIONS ON IMPLIED WARRANTIES, SO THE ABOVE LIMITATION MAY NOT APPLY TO YOU.

IF THIS PRODUCT IS NOT IN GOOD WORKING ORDER, YOUR SOLE REMEDY SHALL BE REPAIR OR REPLACEMENT AS PROVIDED FOR ABOVE. IN NO EVENT SHALL MuxLab BE LIABLE TO YOU FOR ANY DAMAGES, INCLUDING ANY LOSS OF PROFITS, LOST SAVINGS, OR OTHER INCIDENTAL OR CONSEQUENTIAL DAMAGES ARISING OUT OF THE USE OF OR INABILITY TO USE THIS PRODUCT, EVEN IF MUXLAB OR AN AUTHORIZED MuxLab DEALER HAS BEEN ADVISED OF THE POSSIBILITY OF SUCH DAMAGES; NOR WILL MUXLAB BE LIABLE FOR ANY CLAIM BY ANY OTHER PARTY. SOME STATES DO NOT ALLOW THE EXCLUSION OR LIMITATION OF INCIDENTAL OR CONSEQUENTIAL DAMAGES FOR CONSUMER PRODUCTS, SO THE ABOVE LIMITATIONS OR EXCLUSIONS MAY NOT APPLY TO YOU. THIS WARRANTY GIVES YOU SPECIFIC LEGAL RIGHTS. YOU MAY ALSO HAVE OTHER RIGHTS WHICH MAY VARY FROM STATE TO STATE.

#### **Warranty Periods**

*Any product found to be defective within three (3) months of invoice, including one (1) month shelf life, may be returned for replacement by a new unit or a satisfactory repair within one (1) month of receiving any returned product. The customer must provide MuxLab with the serial number and proof of purchase of the defective unit being returned. All R.M.A.'s issued are subject to inspection by MuxLab, and will be returned to customer if not properly package – units must be returned in original container or equivalent. MuxLab will not accept any such product for repair without an authorization for its Technical Support department and without a return authorization number issued by MuxLab Customer Service department. For credit & replace R.M.A., customer will be liable to pay replacement invoice if defective products are not returned.* Product more than six months old, including shelf life.

The defective unit must be returned prepaid to MuxLab and then the unit will be repaired or if repair is not possible, replaced by an equivalent unit and returned to the customer within one (1) month of receiving any returned product. There is no charge for repair (parts and labor) during the full warranty period.

#### **Items Defective and not under Warranty**

*For products which are no longer under warranty the policy is repair and return. An amount of 25% of the products published list price at the time of purchase will be charged. Customer must issue a purchase order to cover the cost of repair. Each unit will be returned to the customer within one (1) month from receipt of the unit by MuxLab. The defective unit must be returned prepaid to MuxLab. The repaired unit will be returned to the customer FOB MuxLab. The repaired unit has a 90 day warranty.*

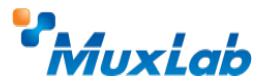

MuxLab Inc. 8495 Dalton Road Mount Royal, Quebec Canada H4T 1V5 Tel.: +1 (514) 905-0588 Fax: +1 (514) 905-0589 Toll Free (North America): 877 689-5228 URL: [www.muxlab.com](http://www.muxlab.com/) E-mail: [videoease@muxlab.com](mailto:videoease@muxlab.com)